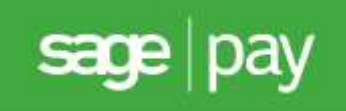

# Sage Pay Form Integration and Protocol Guidelines 3.00

Published: 27/08/2015

# Table of Contents

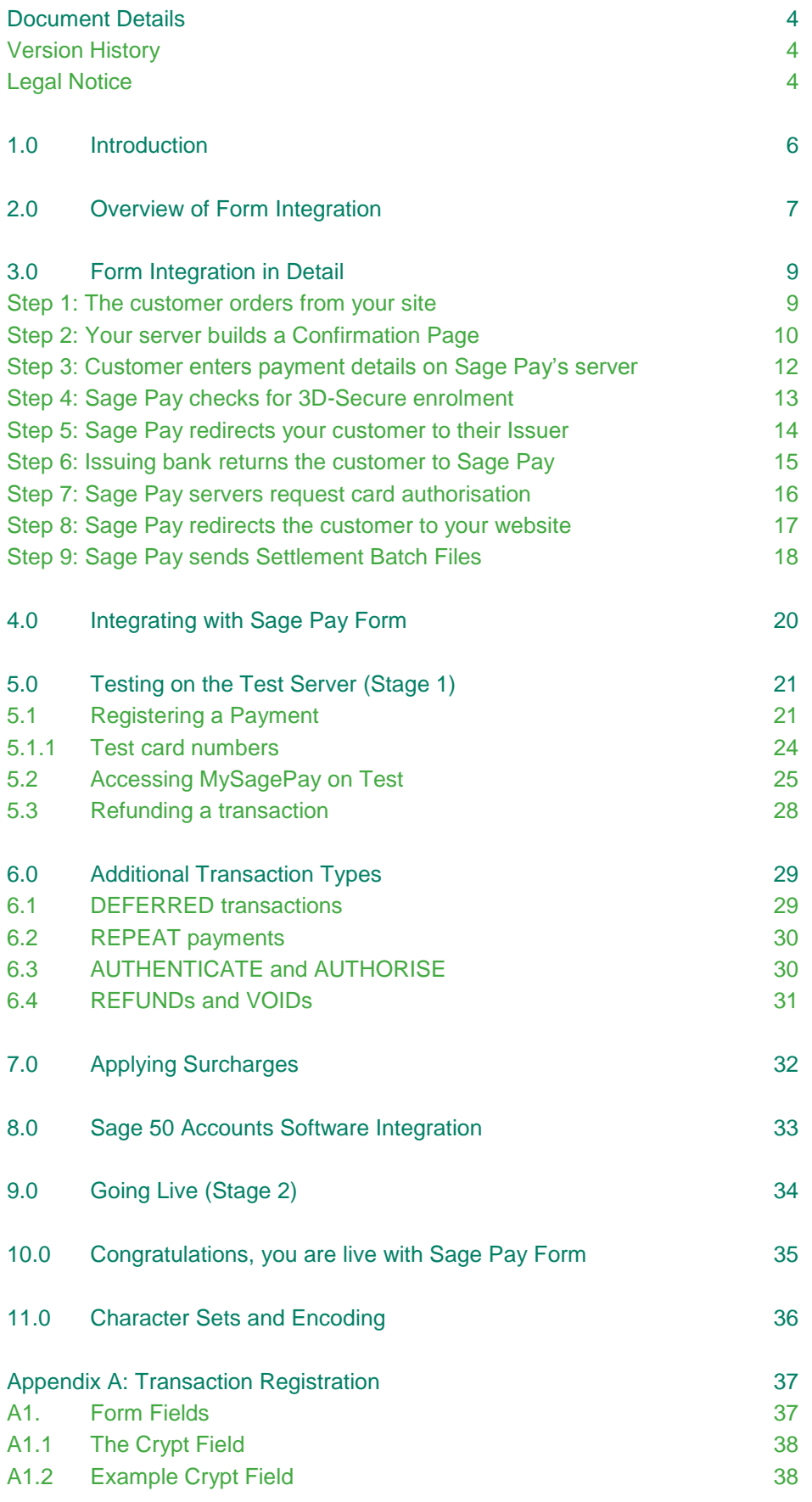

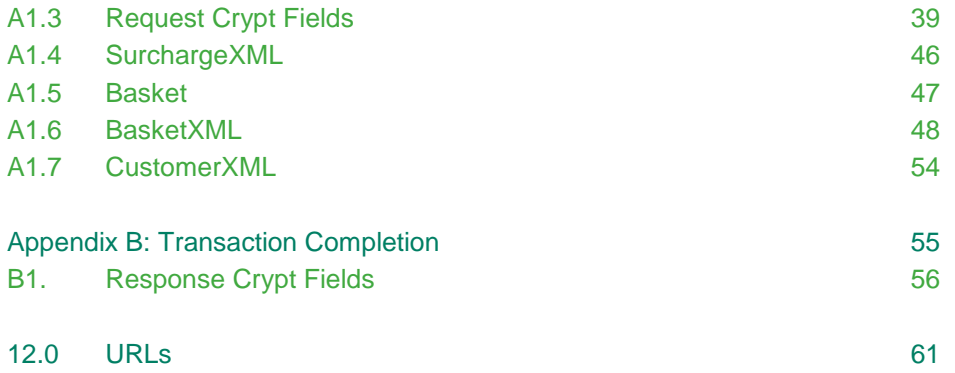

## <span id="page-3-0"></span>Document Details

### <span id="page-3-1"></span>**Version History**

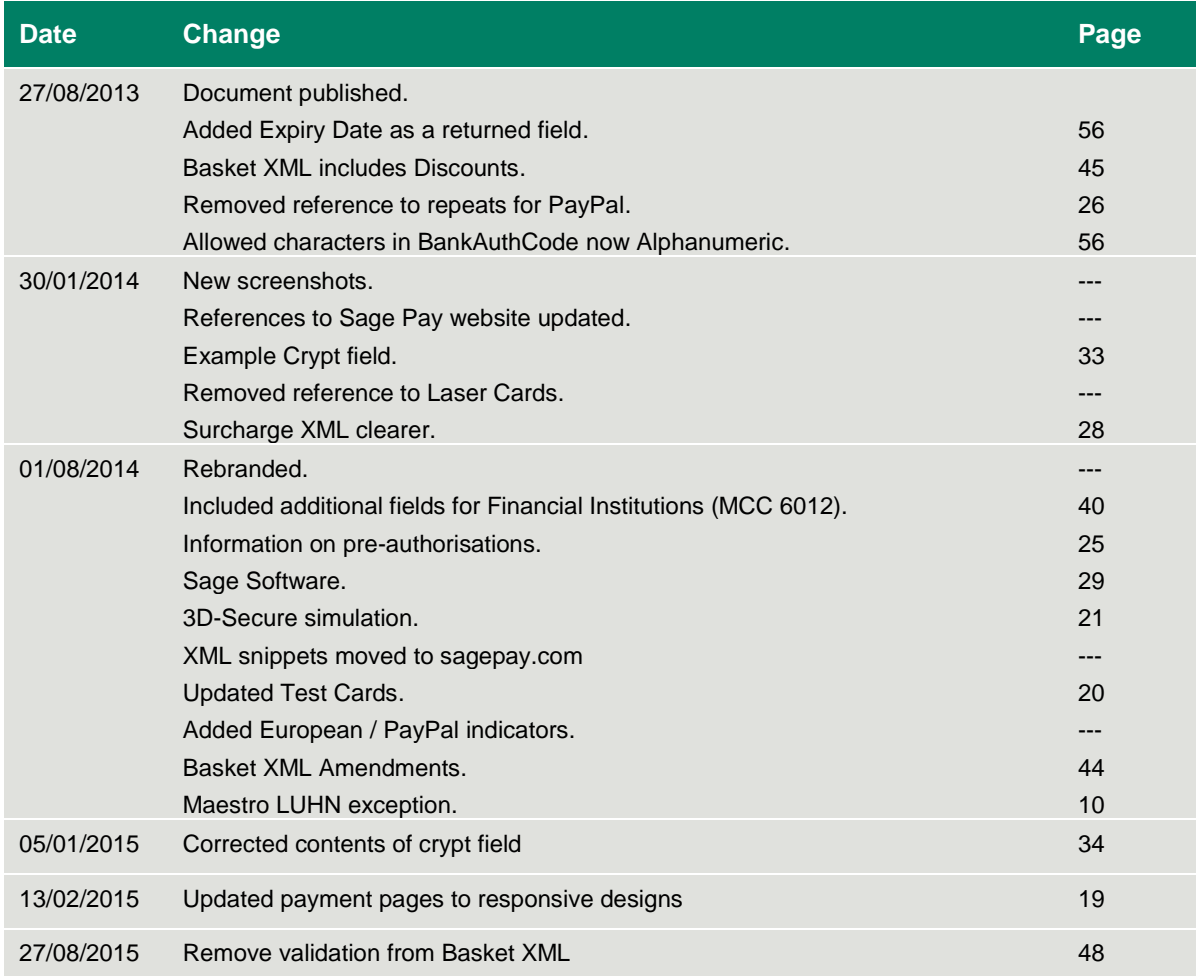

### <span id="page-3-2"></span>**Legal Notice**

This Protocol and Integration Guidelines document ("Manual") has been prepared to assist you with integrating your own (or your client's) service with Sage Pay's payment gateway. You are not permitted to use this Manual for any other purpose.

Whilst we have taken care in the preparation of this Manual, we make no representation or warranty (express or implied) and (to the fullest extent permitted by law) we accept no responsibility or liability as to the accuracy or completeness of the information contained within this Manual. Accordingly, we provide this Manual "as is" and so your use of the Manual is at your own risk.

In the unlikely event that you identify any errors, omissions or other inaccuracies within this Manual we would really appreciate it if you could please send details to us using the contact details on our website at www.sagepay.com.

We may update this Manual at any time without notice to you. Please ensure that you always use the latest version of the Manual, which we publish on our website at www.sagepay.com, when integrating with our payment gateway.

Copyright © Sage Pay Europe Limited 2015. All rights reserved.

# <span id="page-5-0"></span>1.0 Introduction

This guide contains all essential information for the user to implement Sage Pay using Form integration.

Sage Pay's Form integration provides a straightforward hosted payment interface for the customer and takes complete responsibility for the online transaction, including the collection and encrypted storage of payment data. Eliminating the security implications of storing such sensitive information on your own servers and removing the need for you to maintain highly secure encrypted databases or obtain digital certificates.

Form integration is designed for merchants who have less experience in server side scripting or use shared web servers that do not offer database services. With Form integration all transaction information is held at Sage Pay, including the full basket contents and customer details. Emails can be sent to both you and your customers to confirm the success or failure of a transaction.

This document explains how your website should communicate with Sage Pay, how to integrate with our test and live environments, and contains the complete Form protocol in the [Appendix.](#page-36-2)

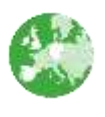

Indicates additional information specific to European Payment method transactions.

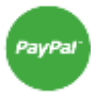

Indicates additional information specific to PayPal transactions.

# <span id="page-6-0"></span>2.0 Overview of Form Integration

The final 'Pay Now' button on your website is your link to the Sage Pay gateway. Once the customer has selected their purchases, entered billing and delivery details on your site, you present them with an order summary and the option to 'Pay Now'.

What the customer does not see is that whilst generating their order summary a simple piece of server-side scripting builds an encrypted hidden field that it places on the form. This field contains all the transaction information in a format that the Sage Pay gateway can understand. When the customer clicks 'Pay Now' the encrypted contents of that field are POSTed to the Sage Pay gateway and the customer redirected to the hosted Sage Pay payment pages.

The Sage Pay payment pages will present the customer with available payment methods and allow them to enter their payment details. The hosted payment pages can carry your logo and a Description of the goods that the customer is paying for, so they can remain confident they are buying from you. You can even customise the payment pages to carry the look and feel of your site at no additional cost. You can download our payment page templates from [sagepay.com.](http://www.sagepay.co.uk/support/find-an-integration-document/form-integration) Please note; the most recent responsive designs are not yet customisable but you can continue to customise and use our older design.

Once the customer has selected their payment method and supplied their details, they are shown a full summary or their order, including the basket contents (provided this was included in your post) and asked to confirm that they wish to process. If applicable, Sage Pay will request authentication from the 3D directory (Verified by Visa, MasterCard SecureCode and Amex SafeKey), provided the result passes the rules you have set in MySagePay, then we request authorisation from your acquiring bank. Once the bank has authorised the payment (and assuming the address and card security code results pass the rules you have set) your customer is redirected back to a success page on your site. If authorisation fails, the customer is redirected back to a failure page on your site. Both pages are sent encrypted information which you can decrypt to obtain and extract detailed information about the transaction.

If you provide an email address for you and/or the customer in your post you have the flexibility to request that confirmation emails are sent in the event of a successful transaction. If the order fails, only you are emailed with a failure notification.

Sage Pay provides Integration Kits, which are simple worked examples in various different scripting languages that perform all the tasks described above. You simply customise these to work with your particular environment. These can be downloaded from [sagepay.com.](http://www.sagepay.co.uk/support/find-an-integration-document/form-integration)

The following sections explain the integration process in more detail. The protocol is attached in the [Appendix](#page-36-2) providing a detailed breakdown of the contents of the encrypted fields sent between your servers and ours during a transaction.

# <span id="page-8-0"></span>3.0 Form Integration in Detail

### <span id="page-8-1"></span>**Step 1: The customer orders from your site**

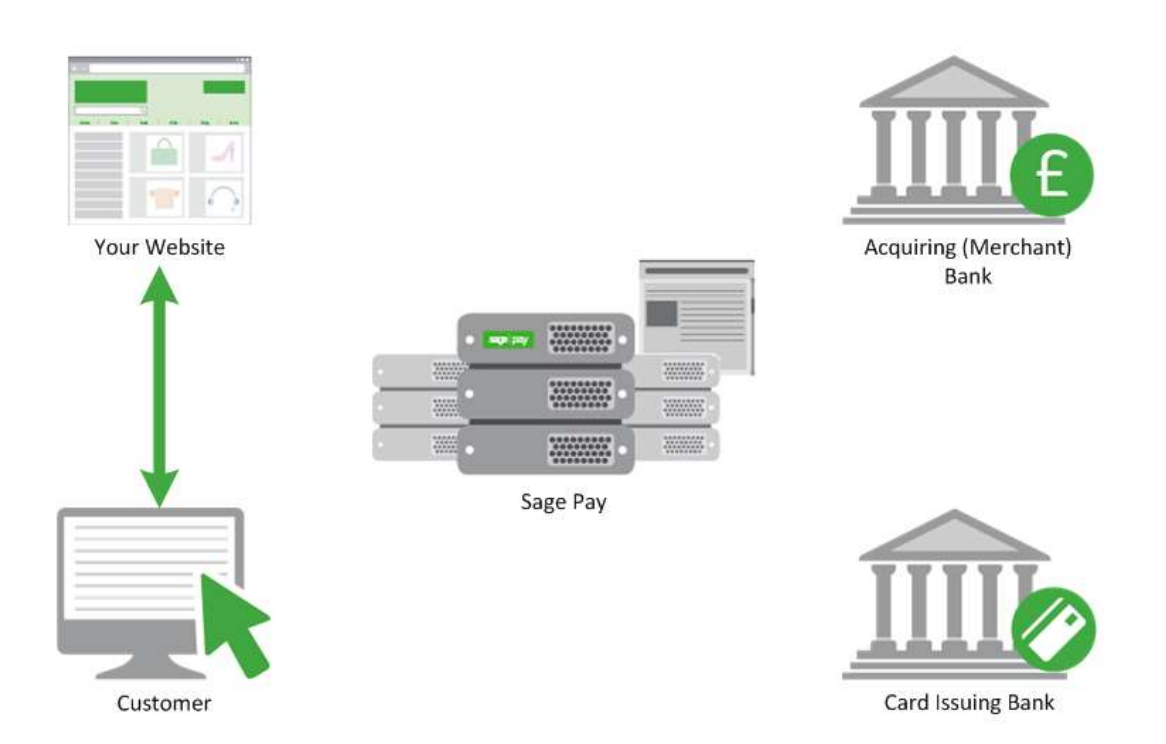

A payment begins with the customer ordering goods or services from your website. This process can be as simple as selecting an item from a drop down list, or can involve a large shopping basket containing multiple items with discounts and delivery charges. Your interaction with your customer is entirely up to you and Form integration requires you to collect only a few compulsory pieces of information, which are detailed in the latter part of this guide.

It is generally a good idea to identify the customer by name, email address, delivery and billing address and telephone number. It is also helpful to have your server record the IP Address from which the user is accessing your system. You should store these details in your session alongside details of the customer's basket contents or other ordered goods.

You do not need to collect payment data, all your site needs to do is calculate the total cost of the order in whatever currency your site operates and present the user with a confirmation page, containing the transaction detail in an encrypted hidden field [\(see Step 2\)](#page-9-0).

If you wish to apply a surcharge to a particular payment method/currency then this will be applied and shown on the subsequent payment pages.

### <span id="page-9-0"></span>**Step 2: Your server builds a Confirmation Page**

Your server-side script will build an order confirmation page, displaying the full details of the purchase to the customer, including their billing and delivery addresses, basket contents, total order value and contact details.

This script will also place an HTML FORM on that page with the action set to the Sage Pay Form registration page. That form will also contain four hidden fields:

**VPSProtocol** – which lets our system know the version of our messages you are using (the current version is 3.00).

**TxType** – this lets us know which transaction type you wish to perform. In most cases this will be PAYMENT.

**VendorName** – your unique identifier, assigned to you by Sage Pay during sign up.

**Crypt** – a field containing encrypted and encoded details of the transaction. This prevents the customer from being able to tamper with the contents of the order before they are submitted to us. See [Appendix A1.1](#page-37-2) for details on how to construct the Crypt field.

The contents of the crypt field are built by your script and include, amongst other things:

- $\bullet$  A unique reference to this transaction that you generate (VendorTxCode).
- Total transaction value and currency.
- The URLs of the order Success and Failure pages.
- Customer email address for confirmation emails.
- Your email address for notification emails.
- Billing and Delivery addresses.
- **Basket contents and a description of goods.**

See [Appendix A1.3](#page-38-0) for the full protocol which lists all the fields you can send if you wish, and those which are compulsory for all transactions.

The integration kits we provide contain scripts in a variety of languages that illustrate how you compose and send this message from your server to ours. These can be downloaded from [sagepay.com.](http://www.sagepay.co.uk/support/find-an-integration-document/form-integration)

When the customer clicks the 'Pay Now' button on the form, the hidden fields are POSTed to Sage Pay and customer's browser is redirected to our hosted payment pages.

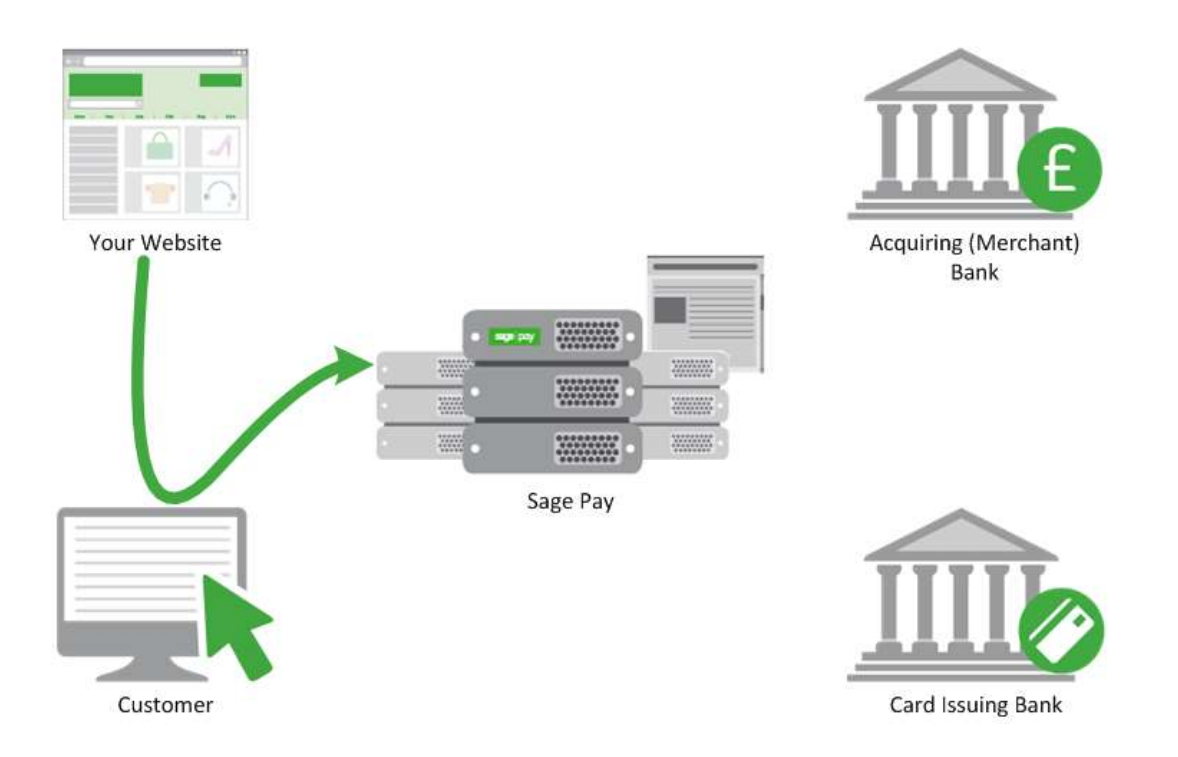

The Sage Pay system begins by validating the Crypt field contents. It first checks to ensure all the required fields are present, and that their format is correct. If any are not present or contain the wrong type of data, a validation error is sent to your failure page if possible, or displayed on screen.

This normally only happens in the development stage so your customers are unlikely to encounter this page.

If all fields are present and correct, the information in those fields is then validated. The VendorName is checked against our database and the Currency of the transaction is validated against those accepted by your merchant accounts. The VendorTxCode is checked to ensure it has not been used before, the Basket/BasketXML contents are validated to ensure they have been sent in the correct format and the Amount field is validated. Flag fields are checked… every field, in fact, is checked to ensure you have passed appropriate values.

If everything in the POST checks out, the transaction is registered with the Form system and a new transaction code is generated that is unique across ALL merchants using the Sage Pay gateway. This code, the VPSTxId (or Transaction ID), is our unique reference to the transaction, and is sent back to you at the transaction completion stage.

### <span id="page-11-0"></span>**Step 3: Customer enters payment details on Sage Pay's server**

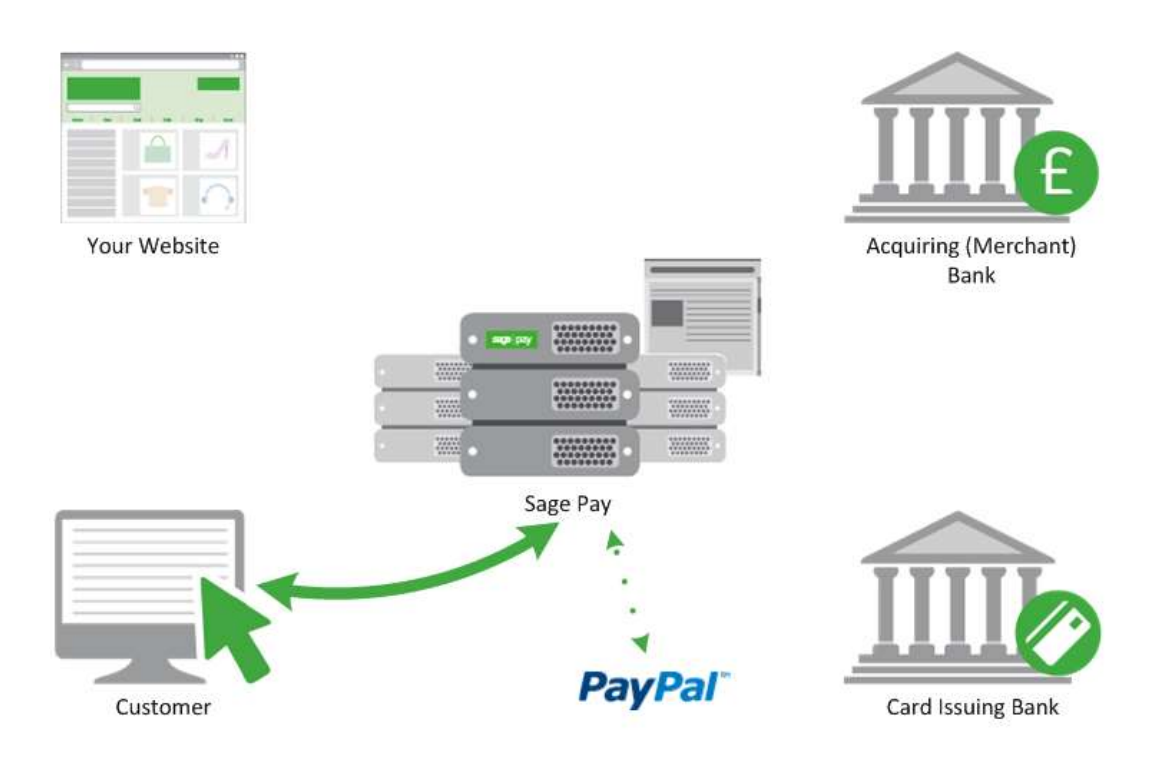

The customer is presented with a page where they can select a payment type. If the customer selects a card type then their credit/debit card details are requested. If you are a certified PayPal Business account holder and you have activated PayPal on your Sage Pay account, the PayPal option will also be displayed to your shoppers on this page. Click [here](https://www.sagepay.co.uk/support/12/36/adding-paypal-to-your-test-account) to view instructions on setting up PayPal.

The payment type selection page will contain your company logo and the Description passed in [Step 2.](#page-9-0) You can elect to customise these pages further by producing your own custom templates, the kit can be downloaded from [sagepay.com.](http://www.sagepay.co.uk/support/find-an-integration-document/form-integration) Please note; the most recent responsive designs are not yet customisable but you can continue to customise and use our older design.

Once the customer has entered their details, the Sage Pay Form system verifies that information prior to communicating with the bank. We ensure the card number is valid by performing a Luhn check (except for Maestro) and verification against our Issuer Identification Number database. We also check that the card type selected matches the card number and the expiry date is not in the past. If the customer selects PayPal on the card selection page, the customer is redirected to PayPal to select their payment method, before being returned to the Sage Pay order confirmation screen. Customers have the opportunity to supply an alternative address to the billing address details sent in your post. If you want to restrict this then you should apply our 'Address read-only' or 'No address' payment page templates via MySagePay.

If valid card details have been entered, the customer is presented with an order confirmation screen where they have one last chance to change their mind and cancel the transaction. If the customer decides to cancel, you will be sent a cancellation message to your FailureURL and the customer redirected there.

If your Sage Pay account is not set up with 3D-Secure or authentication is not active or applicable for this transaction the next step is for the system to obtain an authorisation [\(see Step 7\)](#page-15-0).

### <span id="page-12-0"></span>**Step 4: Sage Pay checks for 3D-Secure enrolment**

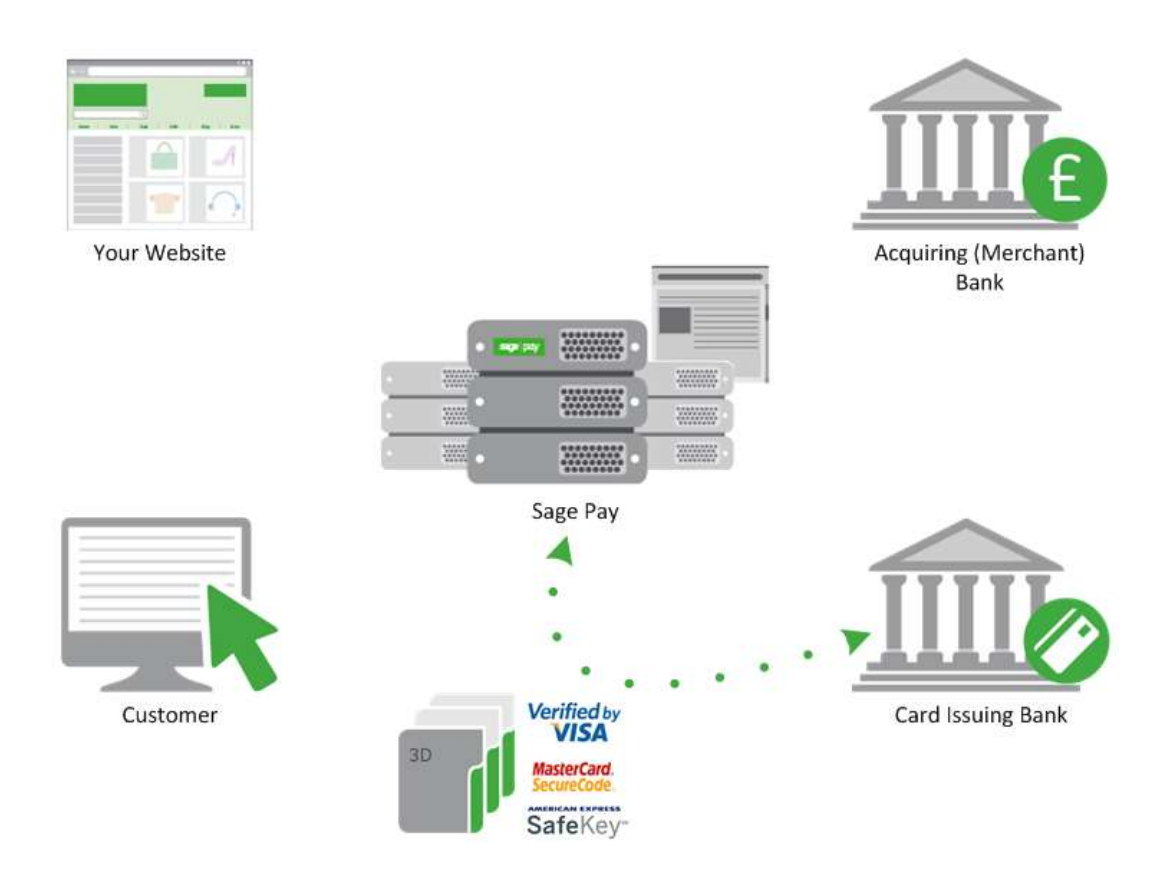

The Sage Pay servers send the card details provided by your customer to the Sage Pay 3D-Secure Merchant Plug-In (MPI). This formats a verification request called a VEReq, which is sent to the 3D-Secure directory servers to query whether you, the merchant, and the card issuer are enrolled in the 3D-Secure scheme.

The 3D-Secure directory servers send a verification response called a VERes back to our MPI where it is decoded and the Sage Pay system is informed of the inclusion or exclusion of the card.

If the issuer is not part of the scheme, or if an MPI error occurs, our server will check your 3D-Secure rulebase to determine if authorisation should occur. By default, transactions that cannot be authenticated will be forwarded to your acquiring back for authorisation.

If you do have a rulebase set up, our system check the rules you have in place to determine whether you wish the customer to proceed with authorisation, or you require them to select a different payment method. In such circumstances the shopper will be returned to the card selection page for another attempt. After the  $3^{rd}$  unsuccessful attempt, the customer will be redirected to your FailureURL with a Status of **REJECTED** and a StatusDetail indicating the reason for the failure. The 3DSecureStatus field will contain the results of the authentication. **REJECTED** transactions will never be sent for settlement and the customer never charged, your failure page should explain why the transaction was aborted.

If your rulebase does allow authorisation to occur for cards not enrolled, the next step is for the system to obtain this from your acquirer [\(see Step 7\)](#page-15-0).

In most cases 3D-Secure verification will be possible and the process continues in the next step.

### <span id="page-13-0"></span>**Step 5: Sage Pay redirects your customer to their Issuer**

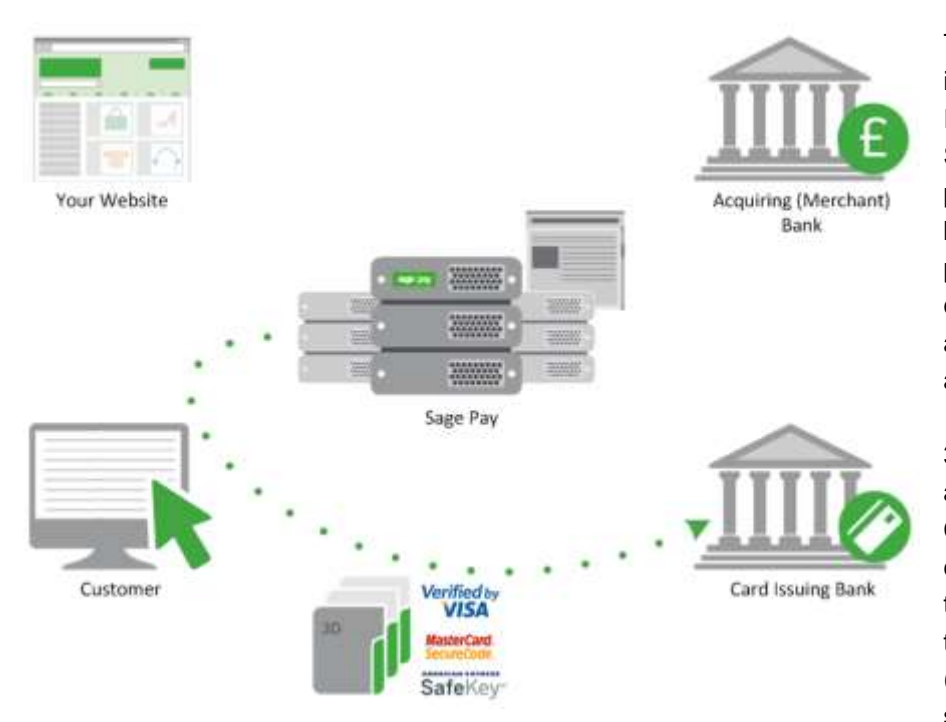

The customer's browser is redirect to their Card Issuing Bank's 3D-Secure authentication pages. These vary from bank to bank, but their purpose is to require the customer to authenticate themselves as the valid cardholder.

3D-Secure is much like an online version of Chip and Pin. The customer may be asked to answer questions at their card issuer's site (these might be a simple password,

characters from a password, or numbers generated via card devices, depending on the level of security employed by the bank) and in so doing, the bank is validating the customer's right to use the card for the transaction on your site. However, some issuers will automatically authenticate what they consider low risk transactions and not ask any questions.

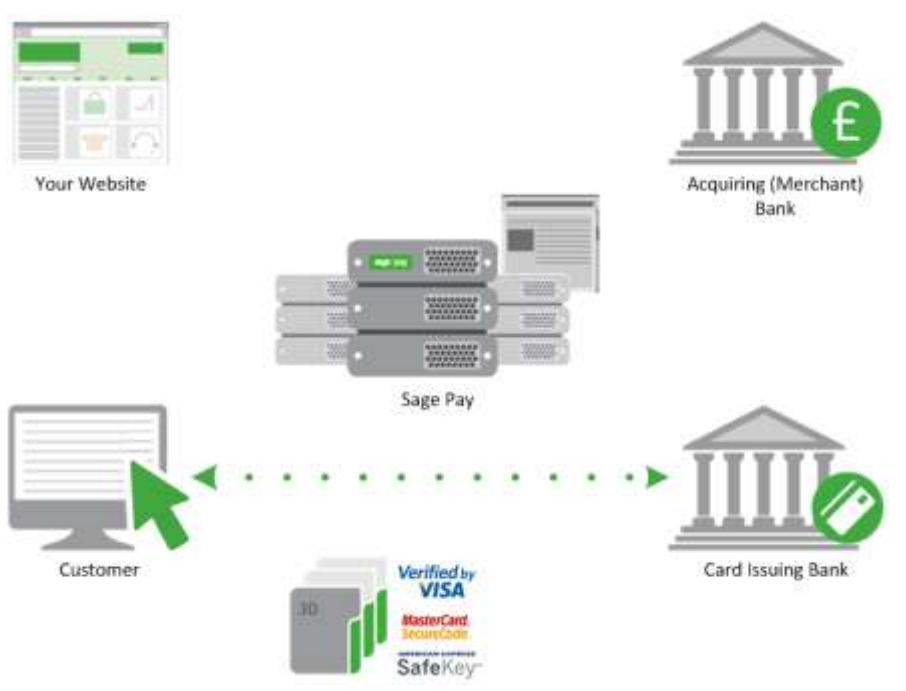

If they determine that the person attempting the transaction is the actual cardholder, they assume liability for the fraudulent use of that card during this transaction and you are protected from what are known as 'Chargebacks'.

Chargebacks occur when the cardholder subsequently challenges an authorisation with their issuing bank on the premise that it was obtain fraudulently. For

more information on chargebacks and the rules around liability shift, please contact your acquiring bank.

This level of protection for you is only afforded by 3D-Secure, which is why we recommend you enable this on your Sage Pay account. You can enable and specify rules for 3D-Secure in MySagePay.

### <span id="page-14-0"></span>**Step 6: Issuing bank returns the customer to Sage Pay**

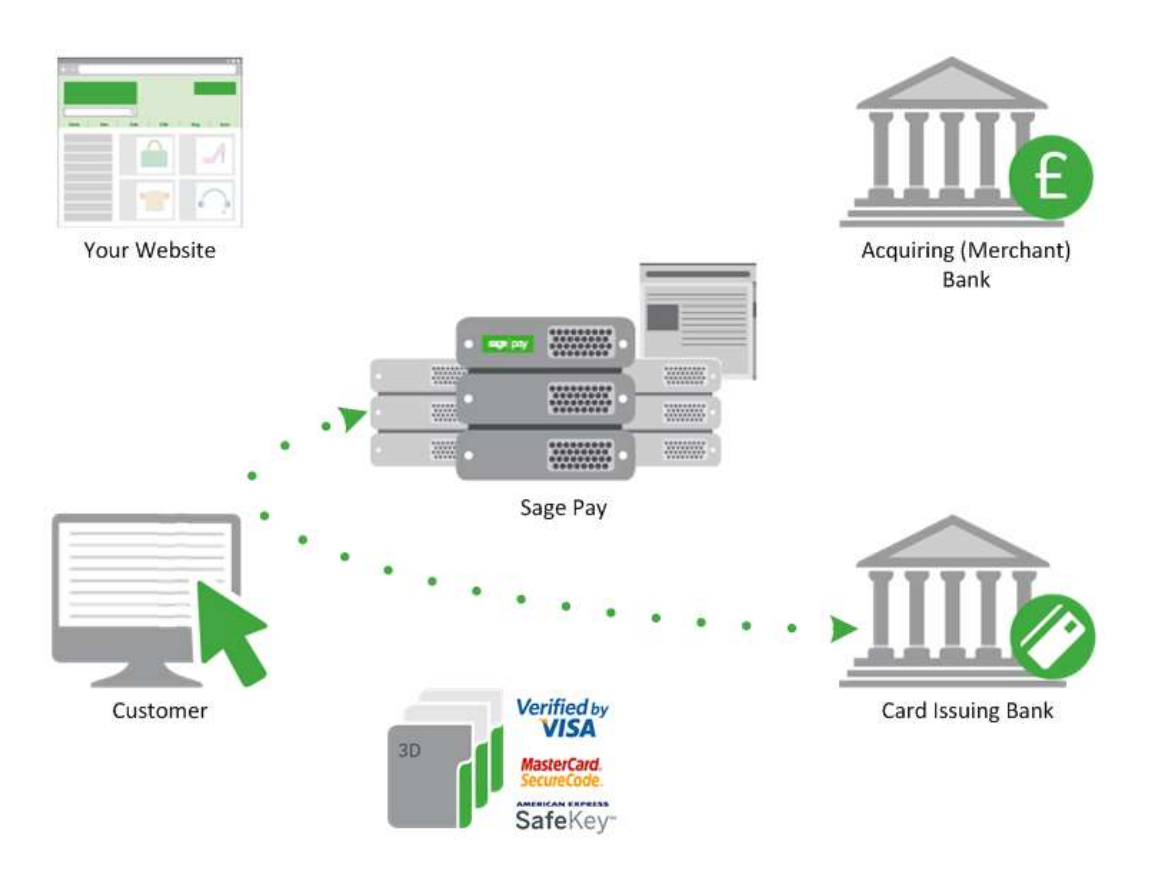

If the customer successfully completes authentication with their issuers, they are redirected to Sage Pay along with a unique authentication value (called CAVV for Visa, and UCAF for MasterCard). This is passed to your acquiring back during authorisation to secure the liability shift for the transaction.

If the customer does not successfully authenticate with their issuing bank, they are passed back to the Sage Pay server without the CAVV/UCAF value. At this stage we consult your 3D-Secure rulebase to see if authorisation should be attempted. By default 3D-Authentication failures are not sent for authorisation. For more information on 3D-Secure and rulebases, please refer to our Fraud Prevention Guide available on [sagepay.com.](https://www.sagepay.co.uk/support/user-guides-and-demos)

If authorisation is not possible, your customer is returned to the card selection screen to choose an alternative payment method. After three failed attempts, the Sage Pay servers will redirect your customer to your FailureURL with a Status of **REJECTED** and a StatusDetail indicating the reason for the failure. Otherwise, authorisation will be gained from your acquiring bank.

### <span id="page-15-0"></span>**Step 7: Sage Pay servers request card authorisation**

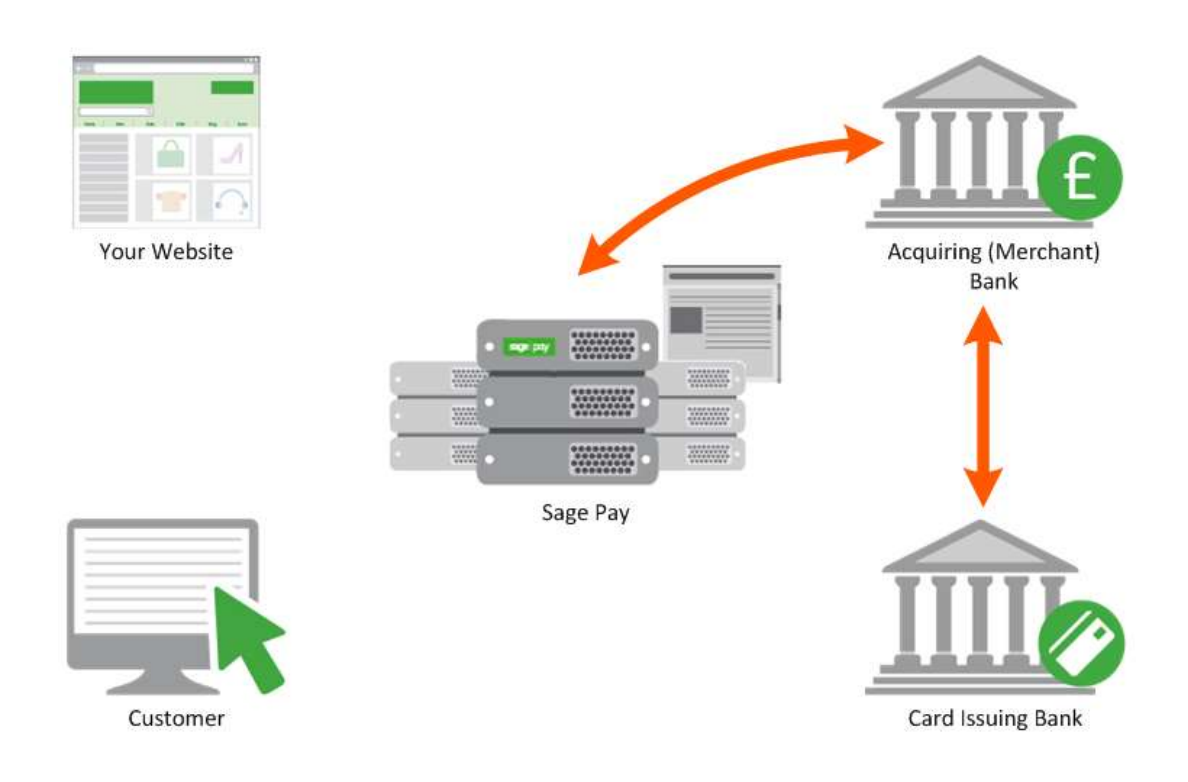

The Sage Pay servers format a bank specific authorisation message (including any 3D-Secure authentication values where appropriate) and pass it to your merchant acquirer over the private banking network.

The request is normally answered within a second or so with either an authorisation code, or a declined message. This is obtained directly from the issuing bank by the acquiring bank in real time.

Whilst this communication is on-going, the customer is shown a page containing the text, "Please wait while your transaction is authorised with the bank".

Sage Pay handles all authorisation failures by replying to your site with a **NOTAUTHED** message and a blank authorisation code after three failed attempts (the first two failures return the customer to the card selection screen to try another card).

If the acquirer does return an authorisation code, Sage Pay prepares an **OK** response to send back to you in [Step 8.](#page-16-0)

If AVS/CV2 fraud checks are being performed, the results are compared to any rulebases you have set up (refer to our Fraud Prevention Guide available on [sagepay.com\)](https://www.sagepay.co.uk/support/user-guides-and-demos). If the bank has authorised the transaction but the card has failed the fraud screening rules you have set, Sage Pay will immediately reverses the authorisation with the bank, requesting the shadow on the card for this transaction to be cleared, and prepares a **REJECTED** response.

Some card issuing banks may decline the reversal which can leave an authorisation shadow on the card for up to 10 working days. The transaction will never be settled by Sage Pay and will appear

as a failed transaction in MySagePay, however it may appear to the customer that the funds have been taken until their bank clears the shadow automatically after a period of time dictated by them.

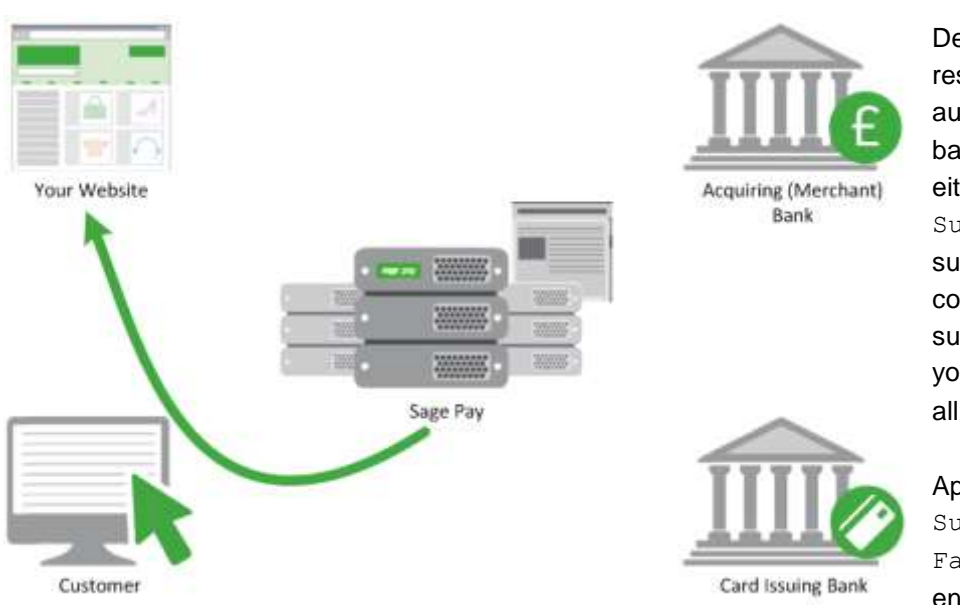

<span id="page-16-0"></span>**Step 8: Sage Pay redirects the customer to your website**

Depending on the result of the authorisation with the bank, your customer is either returned to your SuccessURL (the successful order completion page you supplied in [Step 2\)](#page-9-0) or your FailureURL for all other transactions.

Appended to the SuccessURL or FailureURL is an encrypted field, again called Crypt, which

contains the Status of the transaction, the reference code for those transactions and the fraud checking results. The field is decoded in the same manner that your original script was encoded, using the same password (which is known only to you). The contents of the Crypt field are detailed in [Appendix B1.](#page-55-0)

The Status field holds either:

- **OK** if the transaction was authorised at Step 7.
- **NOTAUTHED** if the authorisation was failed by the bank.
- **ABORT** if the user decided to click cancel whilst on the Sage Pay payment pages.
- **REJECTED** if authorisation occurred but your fraud screening rules were not met, or 3D-Authetnication failed three times.
- **ERROR** if an error has occurred at Sage Pay (these are very infrequent, but your site should handle them anyway. They normally indicate a problem with authorisation).

The StatusDetail field contains human readable description of the error message.

You may wish to display some of the information contained in the Crypt field to your customer, especially the reason for failure. You are not required to store any of the information sent to you in a database, but if you have access to one, you may wish to do so.

You will receive an email if you supplied a VendorEmail address with all these detail in, plus details of the order and the customer who placed it. Sage Pay cannot guarantee that the email will always arrive in a timely manner since we have no control over what happens once it leaves our servers. You should not rely solely on email confirmations, but regularly check MySagePay for new orders.

The real time processing of the transaction by Sage Pay is now complete. Later in the day the final stage of the process is carried out between us and the banks without you or your site needing to do anything.

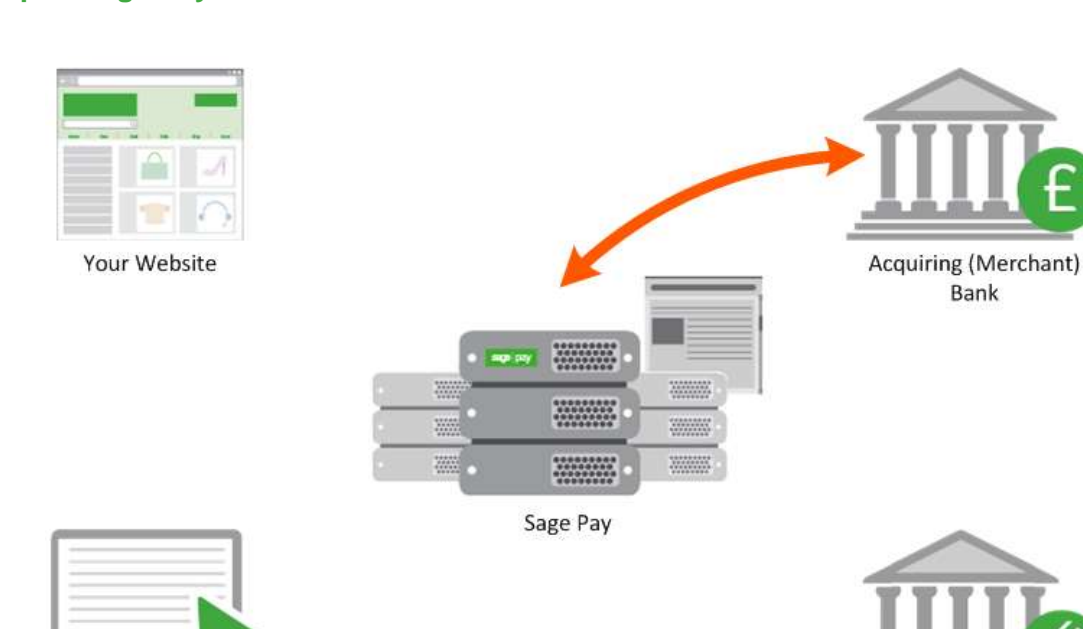

### <span id="page-17-0"></span>**Step 9: Sage Pay sends Settlement Batch Files**

Customer

Once per day, from 12.01am, the Sage Pay system batches all authorised transactions for each acquirer and creates an acquirer specific settlement file.

Transactions for ALL merchants who use the same merchant acquirer are included in this file. Every transaction (excluding PayPal transactions\*) that occurred from 00:00:00am until 11:59:59pm on the previous day, are included in the files.

They are uploaded directly to the acquiring banks on a private secure connection. This process requires no input from you or your site. The contents of these batches and confirmation of their delivery can be found in the Settlement section of MySagePay.

Sage Pay monitors these processes to ensure files are submitted successfully, and if not, the support department correct the problem to ensure the file is sent correctly that evening or as soon as reasonably possible. Ensuring funds are available to all vendors more expediently.

The acquirers send summary information back to Sage Pay to confirm receipt of the file, then later more detailed information about rejections or errors. If transactions are rejected, we will contact you to make you aware and where possible, resubmit them for settlement.

\* Funds from your customers' PayPal payments are deposited into your PayPal Business account immediately, there is no settlement process. You can then withdraw or transfer the funds electronically into your specified bank account. Although PayPal transactions are included in the Settlement Reports displayed within MySagePay, as PayPal transactions are not settled by Sage Pay directly with the banks, we recommend you to log into your PayPal Admin area to obtain a report of your PayPal transactions.

Card Issuing Bank

# <span id="page-19-0"></span>4.0 Integrating with Sage Pay Form

Linking your website to Sage Pay using the Form integration method involves creating one script (or modifying the example provided in the integration kits), and two completion pages, one for successful transactions, the other for failures.

### **Stage 1**

The first step of the integration will be to get your site talking to Sage Pay's Test server and process all possible outcomes. This is an exact copy of the live site but without the banks attached and with a simulated 3D-Secure environment. Authorisations on the test server are only simulated, but the user experience is identical to Live, MySagePay also runs here so you can familiarise yourself with the features available to you.

The MySagePay admin system for viewing your Test transactions is at: <https://test.sagepay.com/mysagepay>

Transactions from your scripts should be sent to the Sage Pay Test Server at: <https://test.sagepay.com/gateway/service/vspform-register.vsp>

### **Stage 2**

Once you are happily processing end-to-end transactions on the test server and we can see test payments and refunds going through your account, you've completed the online Direct Debit signup and the MID has been confirmed by your Acquirer, your account on the Live Server is activated for you to start using. You will need to modify your scripts to send transactions to the live server, send through a Payment using your own credit or debit card, and then VOID it through the MySagePay Admin service so you don't charge yourself. If this works successfully, then you are ready to trade online.

The Live MySagePay admin system is at: <https://live.sagepay.com/mysagepay>

Transactions from your scripts should be sent to the Sage Pay Live Server at: <https://live.sagepay.com/gateway/service/vspform-register.vsp>

# <span id="page-20-0"></span>5.0 Testing on the Test Server (Stage 1)

The Test Server is an exact copy of the Live System but without the banks attached and with a simulated 3D-Secure environment. This means you get a true user experience but without the fear of any funds transferring during testing.

In order to test on the Test Server, you need a Test Server account to be set up for you by the Sage Pay Support team. Your test account can only be set up once you have submitted your Sage Pay application. You can apply online [here.](http://www.sagepay.co.uk/getting-started/online-application) Often when applying to trade online it takes a while for the Merchant Account to be assigned by your acquirer, so you may wish to ensure that you set those wheels in motion before you begin your integration with Sage Pay, to ensure things don't bottleneck at this stage.

The Support Team will set up an account for you on the Test Server within 48 hours of you submitting a completed application form. This will be under the same Sage Pay Vendor Name as your online application form. You will, however, be issued with different passwords for security purposes. The Support Team will let you know how to retrieve those passwords and from there how to use the MySagePay screens to look at your transactions.

To link your site to the Test Server, you need only to change your transaction registration script to send the message to the Test Server URL for Sage Pay Form. In the kits this is done simply by changing the flag in the configuration scripts to TEST. If you've been developing your own scripts, then the Test Site URL for payment registration is: <https://test.sagepay.com/gateway/service/vspform-register.vsp>

### <span id="page-20-1"></span>**5.1 Registering a Payment**

If you don't plan to implement the protocol entirely on your own, you should install the most appropriate integration kit or worked example for your platform. These can be downloaded from [sagepay.com.](http://www.sagepay.co.uk/support/find-an-integration-document/form-integration)

The kits will not quite run out of the box because you have to provide some specific details about your site in the configuration files before a transaction can occur, but they will provide end to end examples of registering the transactions and handling the success and failure redirects.

This script provides a worked example of how to construct the  $Crypt$  field that Sage Pay Form needs to initiate the payment process (see [Appendix A1.1\)](#page-37-2).

Check that this script is sending transactions to the Sage Pay test server, and then execute this page passing dummy values in applicable fields

You will first be presented with our responsive Card Selection page, where you select your payment method, then the Card Details and Order Summary.

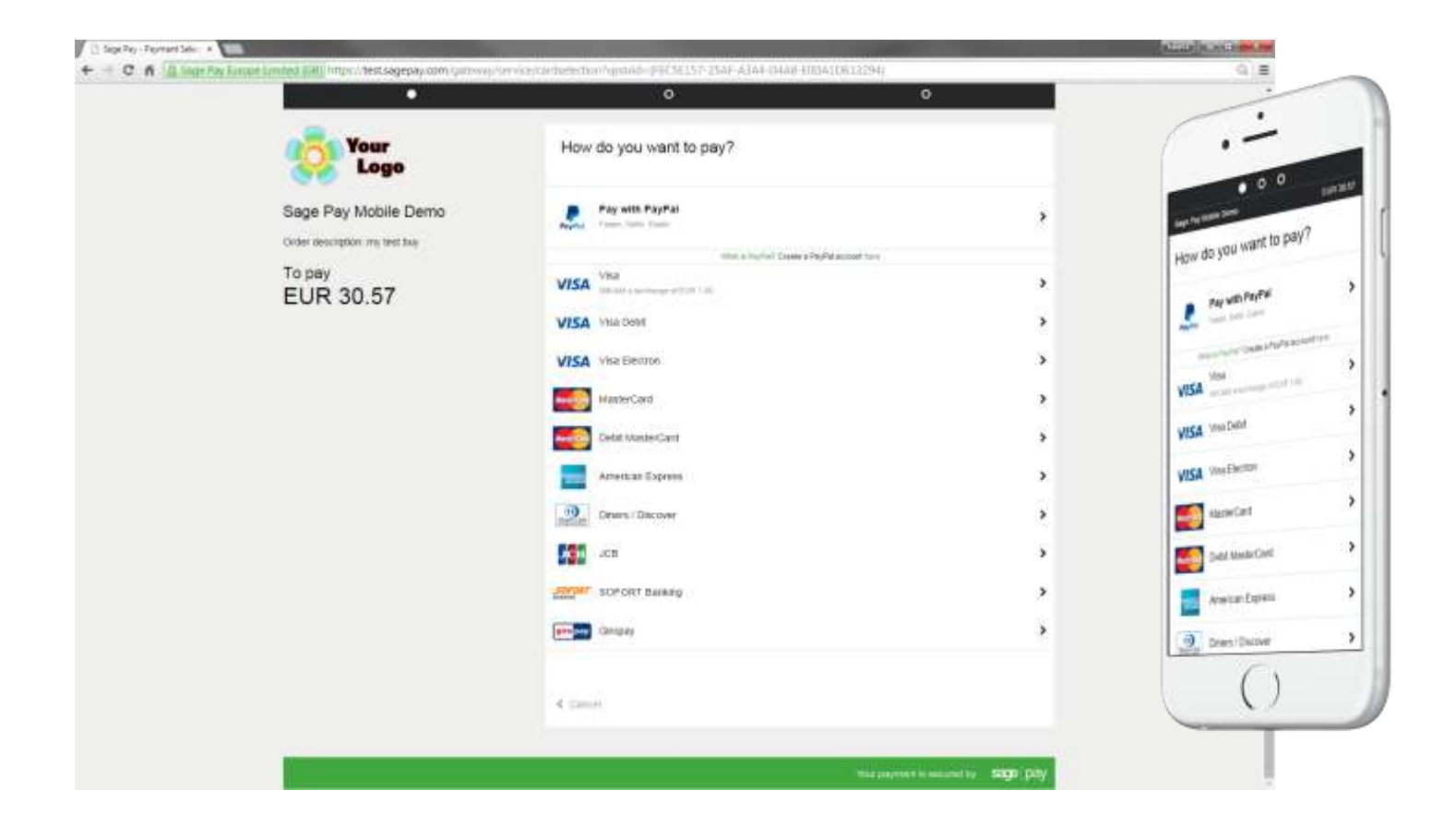

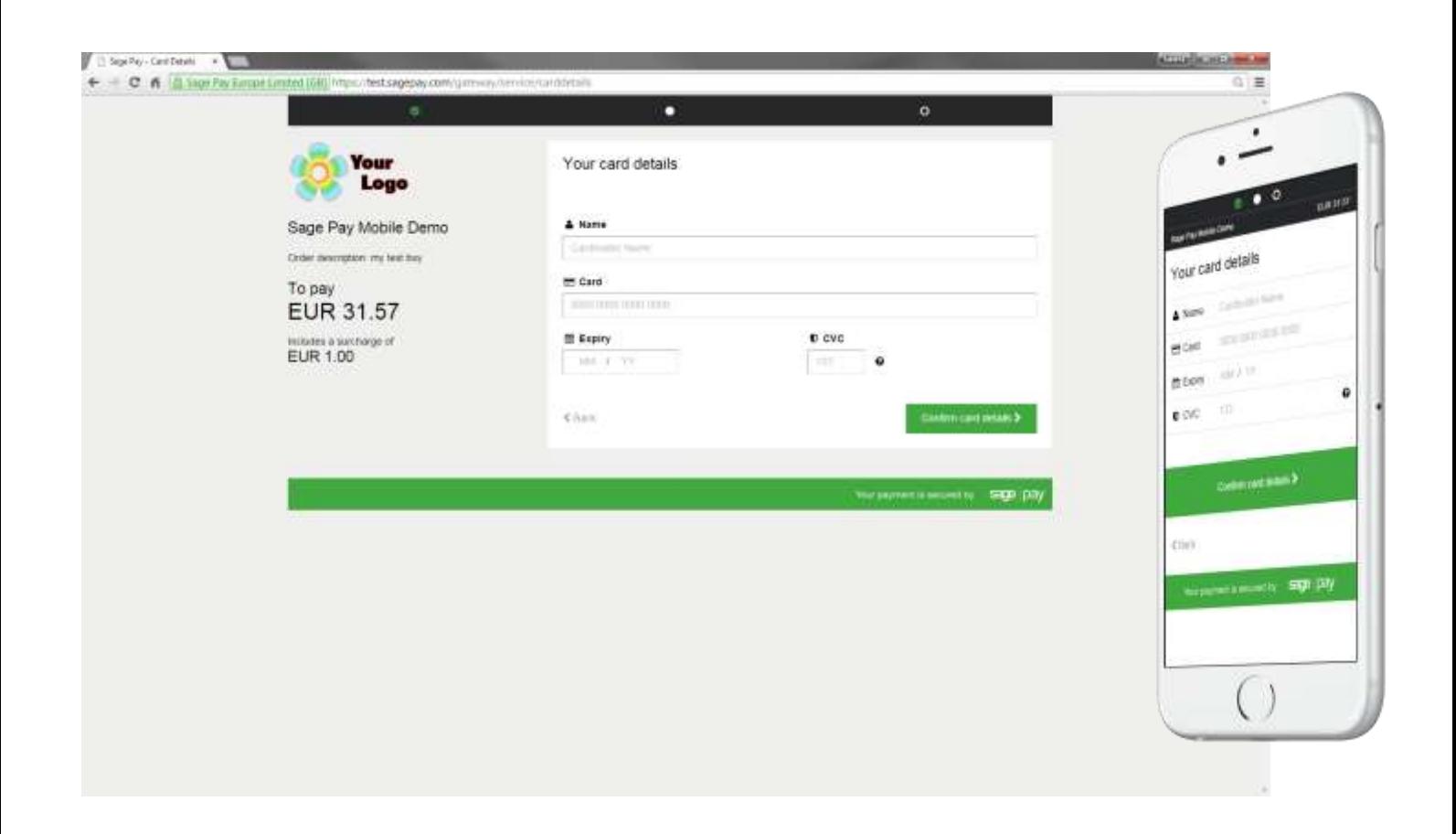

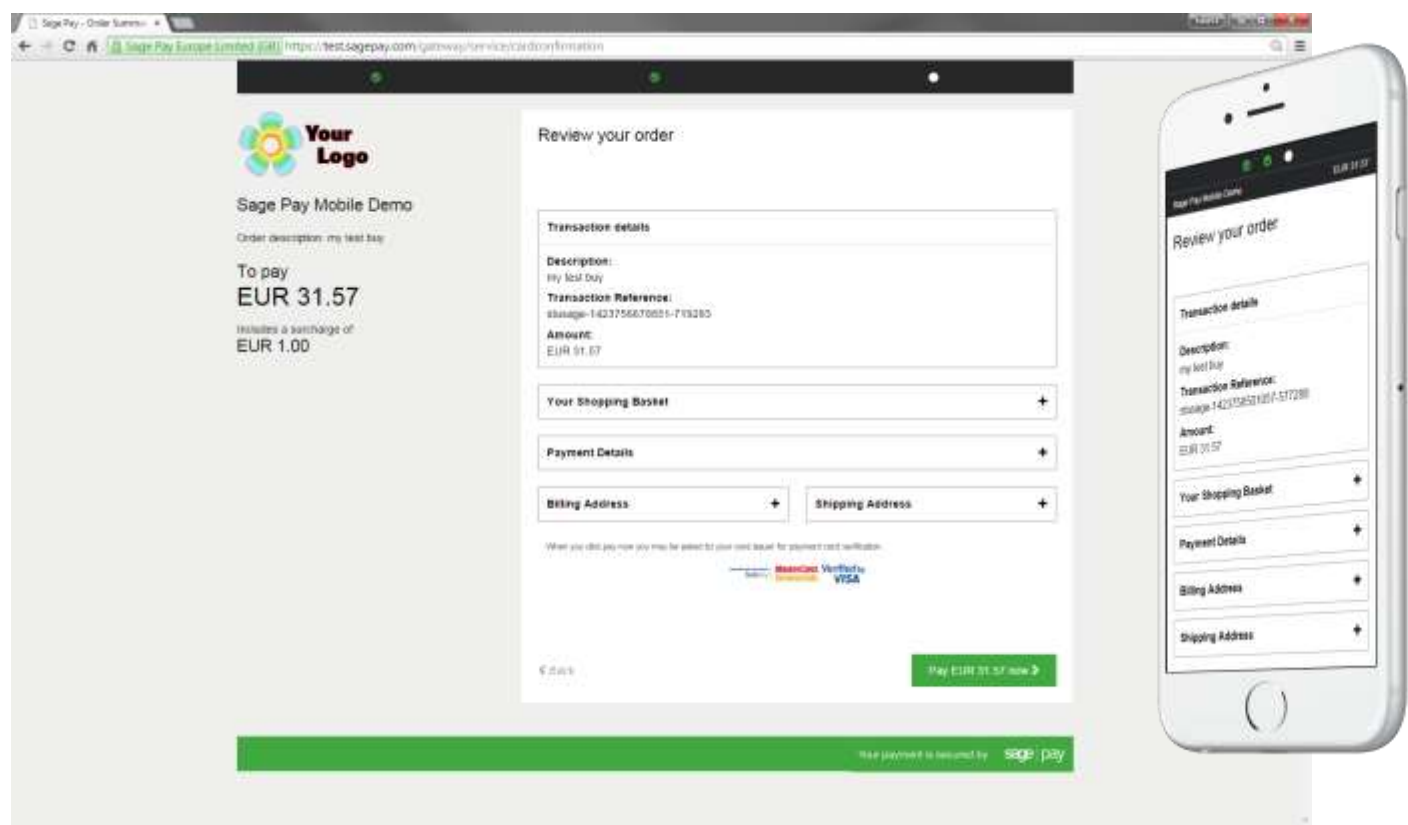

### <span id="page-23-0"></span>**5.1.1 Test card numbers**

You will always receive an **OK** response and an Authorisation Code from the test server if you are using one of the test cards listed below. All other valid card numbers will be declined, allowing you to test your failure pages.

If you do not use the Address, Postcode and Security Code listed below, the transaction will still authorise, but you will receive NOTMATCHED messages in the AVS/CV2 checks, allowing you to test your rulebases and fraud specific code.

There are different cards for Visa and MasterCard to simulate the possible 3D-Secure responses.

**Billing Address 1**: 88 **Billing Post Code**: 412 **Security Code**: 123 **Valid From**: Any date in the past **Expiry Date**: Any date in the future

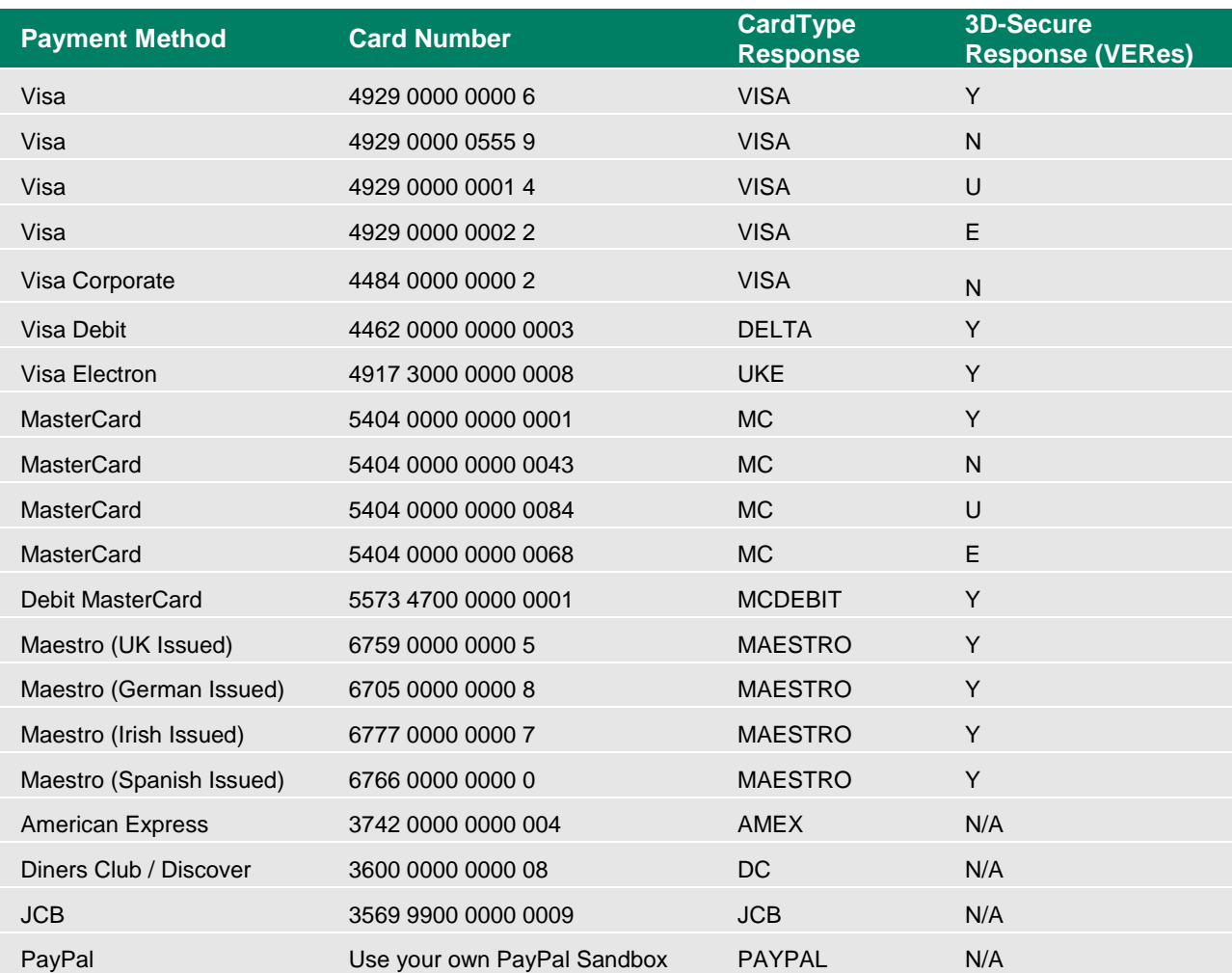

### **3D-Secure Response (VERes)**

- **Y** = Enrolled, will progress to PAReq (3D-Authentication)
- **N** = Not Enrolled, will return the 3DSecureStatus **NOTAVAILABLE**
- **U** = Unable to verify enrolment, will return the 3DSecureStatus **NOTAVAILABLE**
- **E** = Error occurred during verification, will return the 3DSecureStatus **ERROR**

If you have 3D-Secure set up on your test account, you can use MySagePay to switch on the checks at this stage and simulate the Verification and Authentication process.

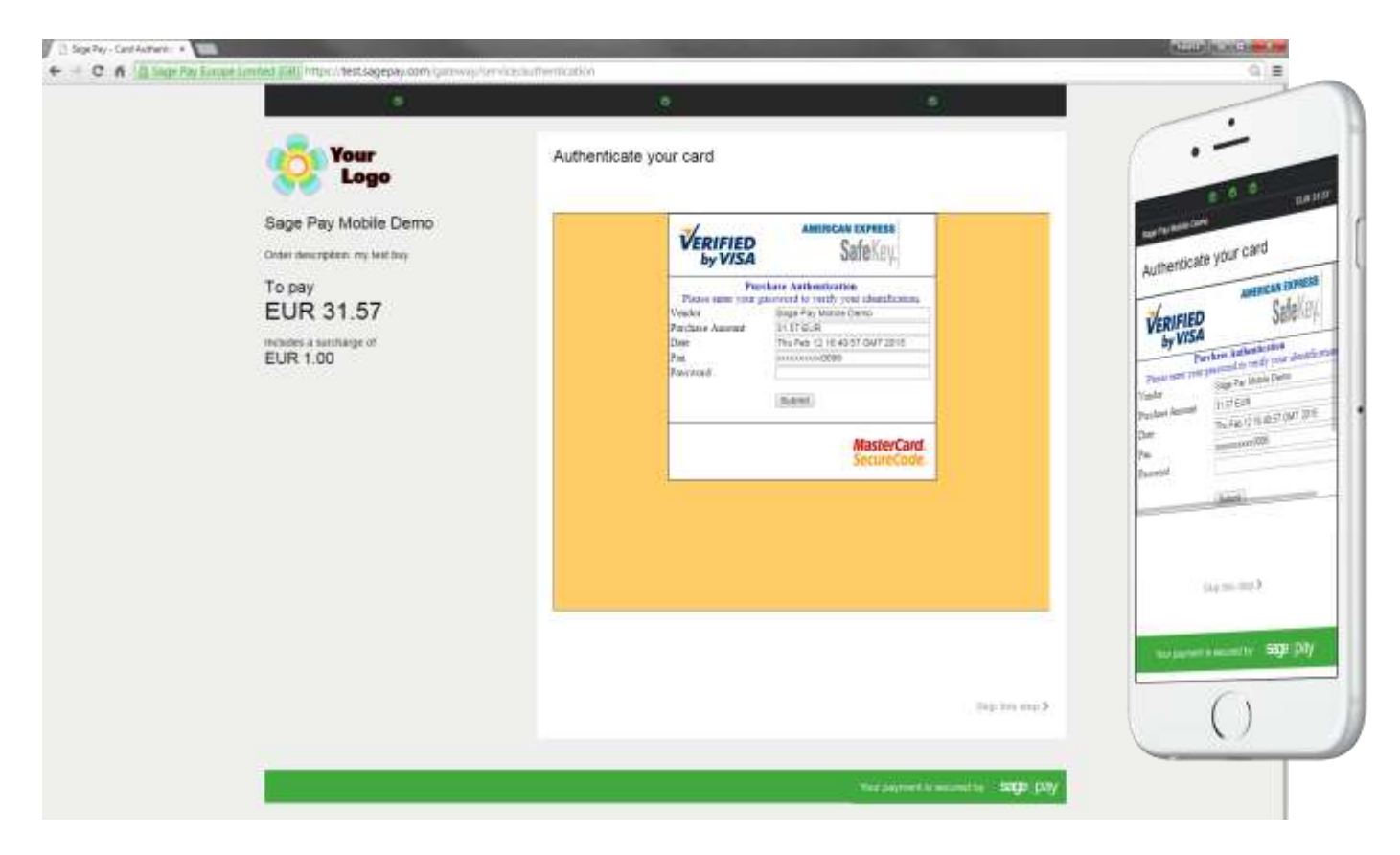

To successfully authenticate the transaction, enter "**password**" (without the quotes) into the password field. Enter the values below (without the quotes) into the password field to simulate all other possible 3D-Secure responses:

- "**A:D:06**" = Cardholder not enrolled, will return the 3DSecureStatus **ATTEMPTONLY**
- "**U:N:06**" = Authentication not available, will return the 3DSecureStatus **INCOMPLETE**
- "**E:N:06**" = Error occurred during Authentication, will return the 3DSecureStatus **ERROR**

Any other phrase will fail the authentication, allowing you to test your rules and 3D-Secure response handling.

The process will then continue as per the Live Servers. Only the authorisation stage is simulated.

Once you've checked you can process a transaction then you are almost ready to go live. Before doing so, you must log in to MySagePay on the test server, create a user and refund a transaction.

### <span id="page-24-1"></span><span id="page-24-0"></span>**5.2 Accessing MySagePay on Test**

A Test Server version of MySagePay is available to you whilst using your test account to view your transactions, refund payments, release deferred payments, void transactions etc. You should familiarise yourself with this system on the Test Server before you go live so you know how to use the system on the Live Servers. The user guide for MySagePay can be found [here.](http://www.sagepay.co.uk/support/user-guides-and-demos)

The Test Server MySagePay can be found at:<https://test.sagepay.com/mysagepay>

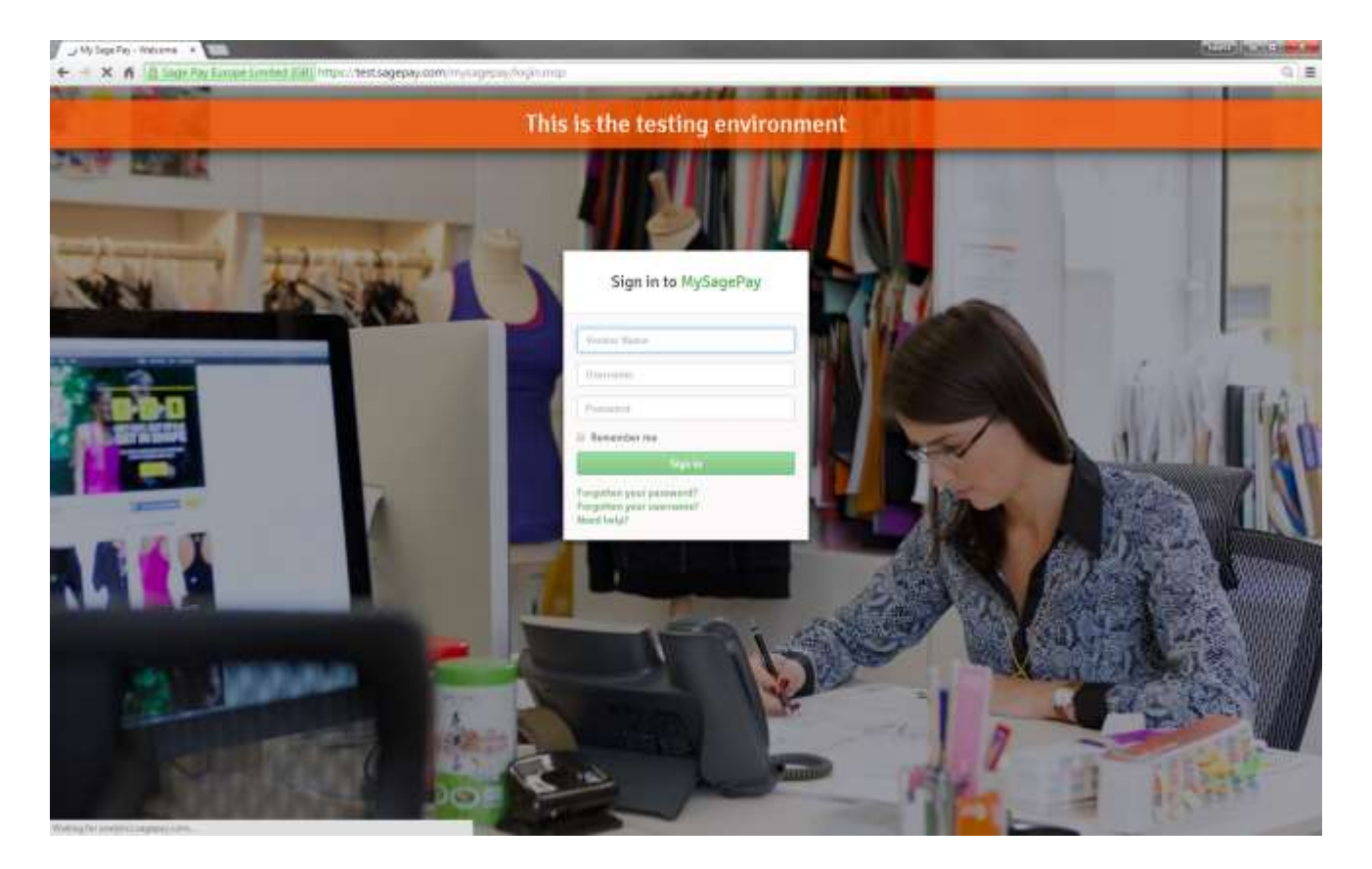

When you log in to MySagePay screens you will be asked for a Vendor Name, a Username and a Password. The first time you log in you will need to do so as your system Administrator:

- In the Vendor Name field, enter your Vendor Name, set during the application process used throughout the development as your unique Sage Pay identifier.
- In the Username field, enter the Vendor Name again.
- In the Password field, enter the MySagePay Admin password as supplied to you by Sage Pay when your test account was set up.

The administrator can ONLY access the settings Tab. You cannot, whilst logged in as administrator, view your transactions or take MO/TO payments through the online terminal.

To use those functions, and to protect the administrator account, you need to create new users for yourself and others by clicking on the 'Users' tab then the 'New User' button. You will be presented the following screen where you set the log in credentials and account privileges.

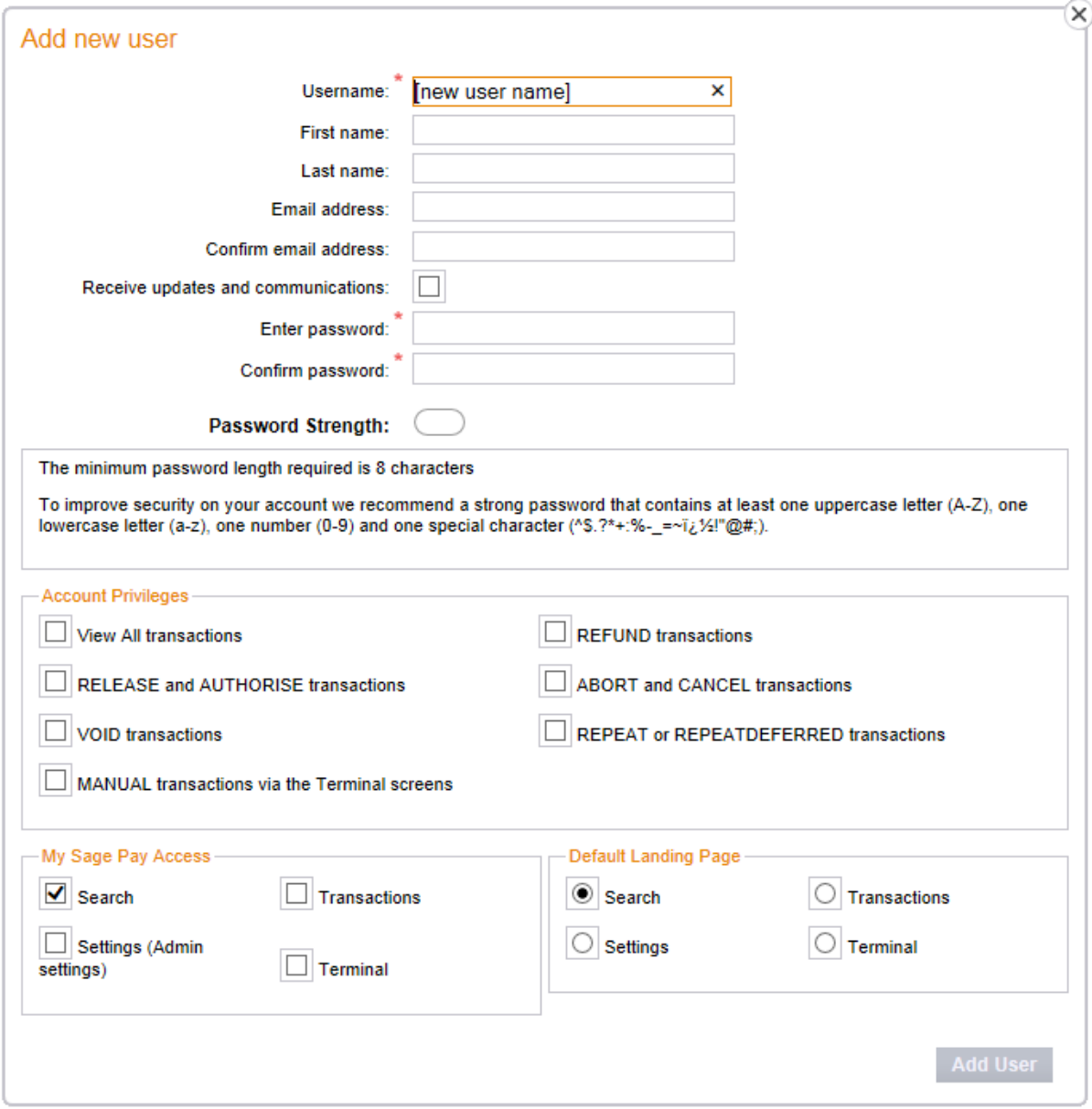

Once you have created a new user, click the Sign Out button and sign back in, this time entering:

- Your Vendor name in the Vendor Name field.
- The Username of the account you just created in the Username field.
- The password for the account you just created in the Password field.

You are now logged in using your own account and can view your test transactions and use all additional functions. If you lock yourself out of your own account, you can use the Administrator account to unlock yourself or use the lost password link on the Sign In screen.

If you happen to lock out the Administrator account, you will need to contact Sage Pay to unlock it for you. Send an email to [unlock@sagepay.com](mailto:unlock@sagepay.com) stating the Vendor Name and Merchant Number of the account. If you need reminding of your unique account passwords, send an email to the above and request a password retrieval link, stating the Vendor Name and Merchant Number of the account.

Detailed information on using MySagePay can be found [here.](http://www.sagepay.co.uk/support/user-guides-and-demos) Play with the system until you are comfortable with it. You cannot inadvertently charge anyone or damage anything whilst on the test server.

### <span id="page-27-0"></span>**5.3 Refunding a transaction**

Before we can set your account live, you will need to refund one of the test transactions you have already performed. Whilst signed in to MySagePay as a user which has privileges to refund a transaction, select the Transactions tab.

Click a successful transaction and then the 'Refund' button.

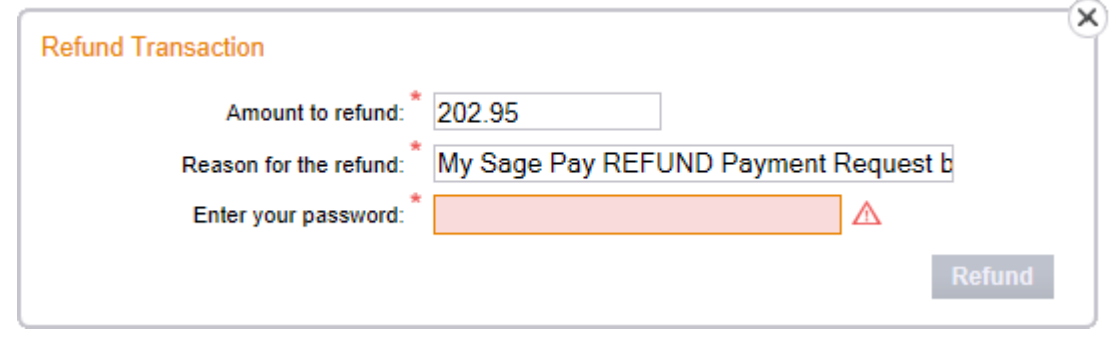

You will be prompted with a screen to enter your password. You also have the opportunity to set a description for the refund and modify the amount. You cannot refund for more than the original amount.

MySagePay is also available on mobile devices.

The following features are currently available:

- List of transactions (including status)
- Transaction details
- Account activity monitoring
- Sage Pay news and alert notifications
- Sage Pay support access

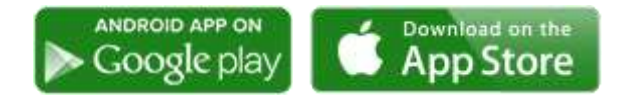

# <span id="page-28-0"></span>6.0 Additional Transaction Types

Sage Pay supports a number of additional methods of registering a transaction and completing the payment.

### <span id="page-28-1"></span>**6.1 DEFERRED transactions**

By default a **PAYMENT** transaction type is used to gain an authorisation from the bank, and then settle that transaction early the following morning, committing the funds to be taken from your customer's card.

In some cases you may not wish to take the funds from the card immediately, merely place a 'shadow' on the customer's card to ensure they cannot subsequently spend those funds elsewhere. Then take the money when you are ready to ship the goods. This type of transaction is called a **DEFERRED** transaction and is registered in exactly the same way as a **PAYMENT**. You simply need to change your script to send a TxType of **DEFERRED** when you register the transaction instead of **PAYMENT**.

**DEFERRED** transactions are not sent to the bank for completion the following morning. In fact, they are not sent at all until you **RELEASE** them through MySagePay. You can release only once and only for an amount up to and including the amount of the original **DEFERRED** transaction.

If you are unable to fulfil the order, you can also **ABORT** deferred transactions in a similar manner and the customer will never be charged.

**DEFERRED** transactions work well in situations where it is only a matter of days between the customer ordering and you being ready to ship. Ideally all **DEFERRED** transaction should be released within 6 days. After that the shadow may disappear from the cardholders account before you settle the transaction, and you will have no guarantee that you'll receive the funds if the customer has spent all available funds in the meantime.

If you regularly require longer than 6 days to fulfil orders, you should consider using Authenticate and Authorise instead of **DEFERRED** payments.

**DEFERRED** transactions remain available for **RELEASE** for up to 30 days. After that time they are automatically **ABORT**ed by the Sage Pay system.

As settlement is not guaranteed to occur within 4 days for this transaction type, you may be charged a higher fee by your acquirer for ALL Deferred transactions. You should contact your Merchant Bank for more information on Pre-Authorisations.

# PayPal<sup>®</sup>

Unlike a normal Sage Pay **DEFERRED** transaction, no shadow is placed on the customer's account for a PayPal **DEFERRED** transaction. An order is simply registered with the PayPal account and a successful authorisation for a **DEFERRED** transaction only confirms the availability of funds and does not place any funds on hold.

When you **RELEASE** a **DEFERRED** PayPal transaction, PayPal applies best efforts to capture funds at that time, but there is a possibility that funds will not be available. We recommend that you do not ship goods until obtaining a successful release.

### <span id="page-29-0"></span>**6.2 REPEAT payments**

If you have already successfully authorised a **PAYMENT**, a released **DEFERRED** or an **AUTHORISE** you can charge an additional amount to that card using the **REPEAT** transaction type, without the need to store the card details yourself.

If you wish to regularly **REPEAT** payments, for example for monthly subscriptions, you should ensure you have a merchant number from your bank that supports this recurring functionality (sometimes called Continuous Authority). **REPEAT** payments cannot be 3D-Secured nor have CV2 checks performed on them unless you supply this value again, as Sage Pay are not authorised to store CV2 numbers. It may be better to make use of Authenticate and Authorise if you need to vary the transaction amount on a regular basis.

The Sage Pay gateway archives all transactions that are older than 2 years old; this prevents any subsequent authorisations from being made. We therefore recommend that you repeat against the last successful authorised transaction.

At the moment it is not possible to **REPEAT** a PayPal transaction when using Form integration.

### <span id="page-29-1"></span>**6.3 AUTHENTICATE and AUTHORISE**

The **AUTHENTICATE** and **AUTHORISE** methods are specifically for use by merchants who are either:

- Unable to fulfil the majority of orders in less than 6 days or sometimes fulfil them after 30 days.
- Do not know the exact amount of the transaction at the time the order is placed, for example; items shipped priced by weight or items affected by foreign exchange rates.

Unlike normal **PAYMENT** or **DEFERRED** transactions, **AUTHENTICATE** transactions do not obtain an authorisation at the time the order is placed. Instead the card and cardholder are validated using the 3D-Secure mechanism provided by the card-schemes and card issuing banks, with a view to later authorise.

Your site will register the transaction with a  $T{\rm xType}$  of **AUTHENTICATE**, and the customer will be redirected to the Sage Pay payment pages to enter their payment details. Sage Pay will verify the card number and contact the 3D-Secure directories to check if the card is part of the scheme. If it is not, the card details are simply held safely at Sage Pay and your customer returned to your SuccessURL with a Status of **REGISTERED**. This also happens if you do not have 3D-Secure active on your account or have used the Apply3DSecure flag to turn it off.

If they have not passed authentication, your rule base is consulted to check if they can proceed for authorisation anyway. If not, your customer is returned to your FailureURL with a Status of **REJECTED**. If they failed authentication but can proceed, your customer is returned to your SuccessURL with a Status of **REGISTERED**. If the user passed authentication with their bank and a CAVV/UCAF value is returned, the customer is returned to your SuccessURL a Status of **AUTHENTICATED**.

In all cases, the customer's card is never authorised. There are no shadows placed on their account and your acquiring bank is not contacted. The customer's card details and their associated authentication status are simply held at Sage Pay for up to 90 days (a limit set by the card schemes, 30 days for International Maestro cards) awaiting you to **AUTHORISE** or **CANCEL** via MySagePay.

To charge the customer when you are ready to fulfil the order, you will need to **AUTHORISE** the transaction through MySagePay. You can authorise for any amount up to 115% of the value of the original Authentication, and use any number of Authorise requests against an original Authentication. As long as the total value of those authorisations does not exceed the 115% limit and the requests are inside the 90 days limit the transactions will be processed by Sage Pay. This is the stage at which your acquiring bank is contacted for an authorisation code. AVS/CV2 checks are performed at this stage and rules applied as normal. This allows you greater flexibility for partial shipments or variable purchase values. If the **AUTHENTICATE** transaction was **AUTHENTICATED** (as opposed to simply **REGISTERED**) all authorisations will be fully 3D-Secured.

When you have completed all your Authorisations, or if you do not wish to take any, you can **CANCEL** the **AUTHENTICATE** in MySagePay, prevent any further Authorisations being made against the card. This happens automatically after 90 days.

You can use the Authenticate and Authorise transaction type but the transaction will only ever be **REGISTERED** (because the transaction will never be 3D-Secured).

### <span id="page-30-0"></span>**6.4 REFUNDs and VOIDs**

Once a **PAYMENT**, **AUTHORISE** or **REPEAT** transaction has been **AUTHORISED**, or a **DEFERRED** transaction has been **RELEASE**d, it will be settled with the acquiring bank early the next morning and the funds will be moved from the customer's card account to your merchant account. The bank will charge you for this process, the exact amount depending on the type of card and the details of your merchant agreement.

If you wish to cancel that payment before it is settled with the bank the following morning, you can **VOID** a transaction in MySagePay to prevent it from ever being settled, thus saving you your transaction charges and the customer from ever being charged. **VOID**ed transactions can NEVER be reactivated, so use this functionality carefully.

Once a transaction has been settled you can no longer **VOID** it. If you wish to return funds to the customer you need to perform a **REFUND** in MySagePay.

You can REFUND any amount up to the value of the original transaction. You can even send multiple refunds for the same transaction so long as the total value of those refunds does not exceed the value of the original transaction.

The Sage Pay gateway archives all transactions that are older than 2 years old; we therefore recommend that you check the date of the original transaction which you wish to refund before processing.

You cannot **VOID** a PayPal transaction, but you are able to **REFUND** a PayPal transaction.

# <span id="page-31-0"></span>7.0 Applying Surcharges

The ability to apply surcharges based on the currency and payment type selected will provide a financial benefit to you by transferring the cost of these transactions to the customer.

You will have the ability to pass surcharge values (fixed amount or percentage) for all transactions except PayPal. For example, credit card = fixed fee of £2.00 or 2%. Different surcharges can be set for each payment type/currency combination you accept.

Please note it is you responsibility to ensure that any surcharges set up comply with laws within your country.

### **How does it works**

- You set up default surcharges for the payment types/currencies you wish to apply them to in MySagePay.
- Customers select the goods they wish to purchase from your website.
- They then select the payment type to complete the transaction.
- Alternatively you can use the SurchargeXML (see [Appendix A1.4\)](#page-45-1) to send through surcharge values that override the defaults. If the payment type selected is not sent through in the SurchargeXML then the default in MySagePay will be applied.

For more information, please contact our support team on [support@sagepay.com](mailto:support@sagepay.com)

# <span id="page-32-0"></span>8.0 Sage 50 Accounts Software Integration

It is possible to integrate your Sage Pay account with Sage Accounting products to ensure you can reconcile the transactions on your account within your financial software.

To learn more about the integration options available and which version of Sage Accounts integrate with Sage Pay please visit [sagepay.com,](http://www.sagepay.co.uk/our-payment-solutions/additional-services/sage-software-integration) or email [tellmemore@sagepay.com.](mailto:tellmemore@sagepay.com)

If you wish to link a transaction to a specific product record this can be done through the Basket field in the transaction registration post.

Please note the following integration is not currently available when using BasketXML fields.

In order for the download of transactions to affect a product record the first entry in a basket line needs to be the product code of the item within square brackets.

Example;

4:[PR001]Pioneer NSDV99 DVD-Surround Sound System:1:424.68:74.32:499.00: 499.00:[PR002]Donnie Darko Director's Cut:3:11.91:2.08:13.99:41.97:[PR003]Finding Nemo:2:11.05:1.94:12.99:25.98: Delivery:000:000:000:000:4.99

When a transaction with the Basket field containing the items above is imported into Sage 50 Accounts an invoice is created and product codes PR001, PR002 and PR003 are updated with the relevant activity and stock levels reduced accordingly.

For further information on the Basket field please see [Appendix A1.5.](#page-46-1)

# <span id="page-33-0"></span>9.0 Going Live (Stage 2)

Once Sage Pay receives your application your account will be created and details will be sent to the bank for confirmation. The bank will be expected to confirm your merchant details within 3 to 5 working days. Once both the Direct Debit (filled out during application) and the confirmation of your merchant details reach Sage Pay, your account will become Live automatically and you will start to be billed for using our gateway.

This does not mean you will immediately be able to use your live account

You must ensure you have completed [Stage 1 Testing on the Test Server,](#page-20-0) before you are granted access to your live account. Further information on testing can be found on [sagepay.com.](http://www.sagepay.co.uk/support/12/36/testing-your-account)

NB – Without confirmation from the bank and without a Direct Debit submission, Sage Pay will not be able to set your account live. You will only be charged by Sage Pay when your account has valid Direct Debit details and confirmation of your merchant details from the bank.

Once your live account is active, you should point your website transaction registration scripts to the following URL:

https://live.sagepay.com/gateway/service/vspform-register.vsp

You should then run an end-to-end transaction through your site, ordering something relatively inexpensive from your site and paying using a valid credit or debit card. If you receive an authorisation code, then everything is working correctly.

You should then log into MySagePay on the live server [https://live.sagepay.com/mysagepay.](https://live.sagepay.com/mysagepay) It is worth noting here that none of the users you set up on the MySagePay system on the test server are migrated across to live. This is because many companies use third party web designers to help design the site and create users for them during testing that they would not necessarily like them to have in a live environment. You will need to recreate any valid users on the live system when you first log in as described in [5.2.](#page-24-1)

Once logged in, locate your test transaction and **VOID** it so you are not charged. At this stage the process is complete.

# <span id="page-34-0"></span>10.0 Congratulations, you are live with Sage Pay Form

Well done. Hopefully the process of getting here was as painless and hassle free as possible. You should contact us with any transaction queries that arise or for any help you need with MySagePay.

Here are the best ways to reach us and the best department to contact:

- If you require any information on additional services, email [tellmemore@sagepay.com](mailto:tellmemore@sagepay.com)
- If you have a query regarding a Sage Pay invoice, email finance@sagepay.com
- If you have a question about a transaction, have issues with your settlement files, are having problems with your payment pages or MySagePay screens, or have a general question about online payments or fraud, email [support@sagepay.com](mailto:support@sagepay.com) with your Sage Pay Vendor Name included in the mail.
- If you have any suggestions for future enhancements to the system, or additional functionality you'd like to see added, please email [feedback@sagepay.com](mailto:feedback@sagepay.com) with your comments. We do take all comments on board when designing upgrades, although we may not be able to answer every mail we get.
- You can call on 0845 111 44 55, for any type of enquiry.

Your email address will be added to our group mail list used to alert you to upgrades and other pending events.

You can also always check our system availability and current issues on the Sage Pay Monitor page at [www.sagepay.com/support/system-monitor.](http://www.sagepay.com/support/system-monitor)

Thanks again for choosing Sage Pay, and we wish you every success in your e-commerce venture.

### 11.0Character Sets and Encoding

All transactions are simple synchronous HTTPS POSTs sent from a script on your servers to the Sage Pay gateway, with the same script reading the Response component of that POST to determine success or failure. These POSTs can be sent using any HTTPS compatible objects (such as cURL in PHP, HttpWebRequest in .NET and Apache HttpComponents in Java).

The data should be sent as URL Encoded Name=Value pairs separated with & characters and sent to the Sage Pay Server URL with a Service name set to the message type in question.

The following sections detail the contents of the POSTs and responses, between your server and ours. The format and size of each field is given, along with accepted values and characters. The legend below explains the symbols:

<span id="page-35-0"></span>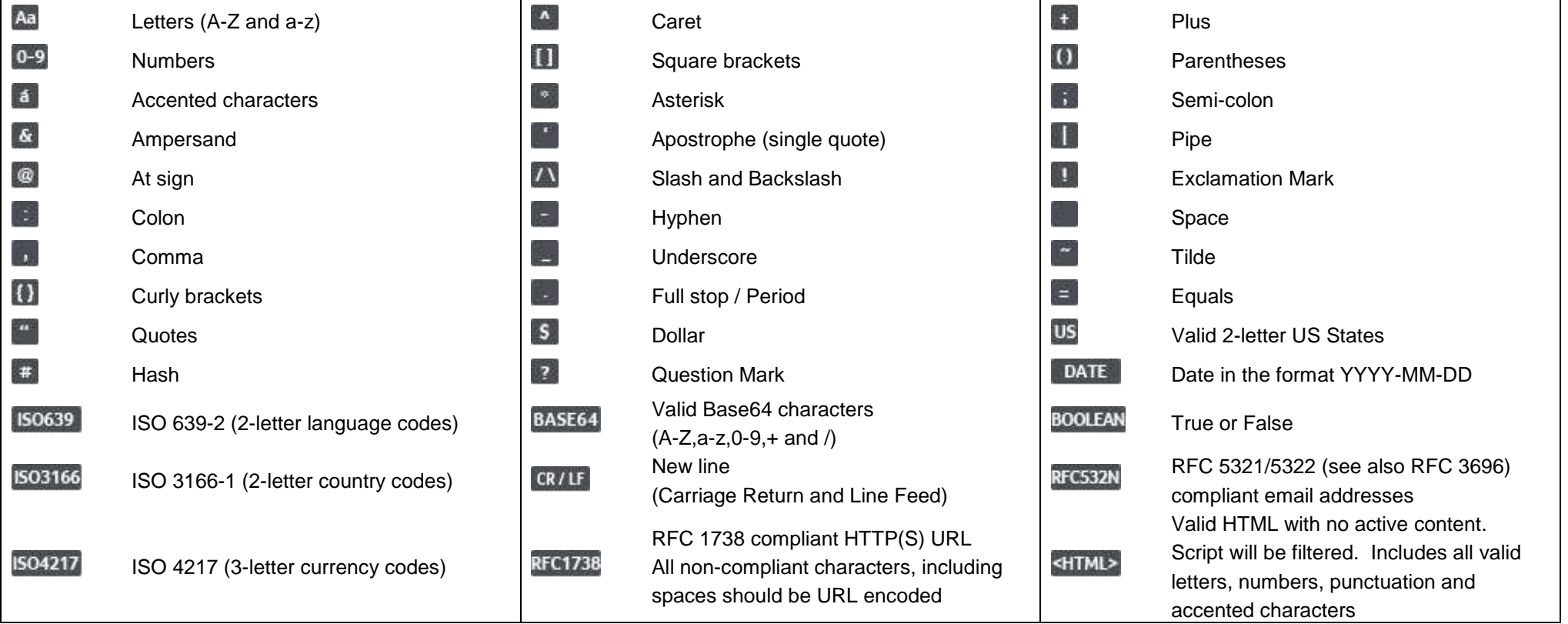

# Appendix A: Transaction Registration

### **A1. Form Fields**

The final confirmation page on your website should contain an HTML FORM with the Action set to the Sage Pay Form submission URL and the following 4 hidden fields as part of that Form.

<span id="page-36-2"></span><span id="page-36-1"></span><span id="page-36-0"></span>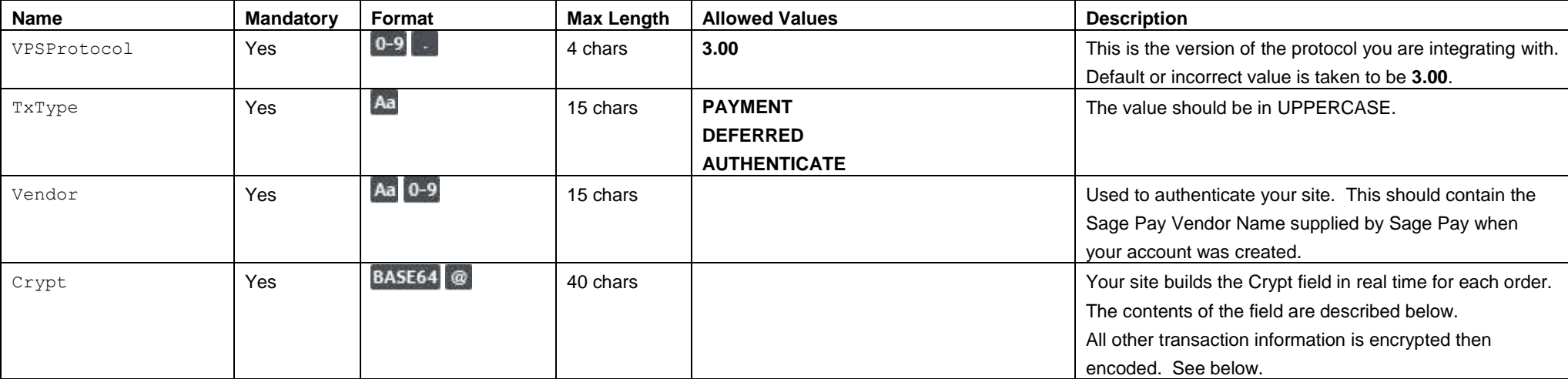

### **Request format**

### **A1.1 The Crypt Field**

- 1. The Crypt field should contain all the other transaction information in plain text as Name=Value fields separated by '&' characters. Ensure that all mandatory fields are present and that there are no spaces after the '&' character.
- 2. This string should then be encrypted using AES(block size 128-bit) in CBC mode with PKCS#5 padding using the provided password as both the key and initialisation vector and encode the result in hex (making sure the letters are in upper case).
- 3. Prepend the '@' sign to the beginning of the encoded result.

To decrypt use the same procedure in decryption mode, making sure you remove the `@` sign before doing so.

### **A1.2 Example Crypt Field**

### Using the key 55a51621a6648525

### To encrypt the following request we should get the encrypted result below it

<span id="page-37-2"></span><span id="page-37-0"></span>VendorTxCode=TxCode-1310917599-223087284&Amount=36.95&Currency=GBP&Description=description&CustomerName=Fname [Surname&CustomerEMail=customer@example.com&BillingSurname=Surname&BillingFirstnames=Fname&BillingAddress1=BillAddress](mailto:Surname&CustomerEMail=customer@example.com&BillingSurname=Surname&BillingFirstnames=Fname&BillingAddress1=BillAddress) Line 1&BillingCity=BillCity&BillingPostCode=W1A 1BL&BillingCountry=GB&BillingPhone=447933000000&DeliveryFirstnames=Fname&DeliverySurname=Surname&DeliveryAddress1=BillAddress

Line 1&DeliveryCity=BillCity&DeliveryPostCode=W1A

1BL&DeliveryCountry=GB&DeliveryPhone=447933000000&SuccessURL=https://example.com/success&FailureURL=https://example.com/failur e

<span id="page-37-1"></span>**@2DCD27338114D4C39A14A855702FBAB2EF40BCAC2D76A3ABC0F660A07E9C1C921C2C755BA9B59C39F882FBF6DFED114F23141D94E50A01A665B1E31A86C07CA1CD1BB8EF5B6CF2C23D495CD 79F9C0F678D61773E7A1AA30AA5B23D56503FC0B52AC0694A8C341263D2C5FE1BAD93BDB94726761E155E900448F644AF1F67BE1AC77E852B9D90809A44F258EE9478B6D8C1C4ED58759263E7DBF 8871C6592287C0358F36F4EEC326CEDDD440DA2FED8AB35F1B630A5C6FA671E4D78CC8CACECF9DFDC31D6C5EC8270FB21E297E2C2E14F99A04223EFFD4F00062D440E78A3D2C7140EC8F123D24 7B75E7482AE98858DA34D37EDE6D7C69AA74391F559305CF675ADB3615244A107ABBB6AF26E29A2FFA059B12688D90FE09E0DE069325BFF3587A695F5DA36E4B809B69CC9A37034F166B63B5A62 B986F4DA34E9AC9516AFDE70642EC7DAD1AEBA93A1F347D6AC7046E967DCBFE7ACFCEE5DAFC0B29F1765032B3060EBE565CBD57D092075D15CF12725199C6881605B2E0F105698CE3ADD04361C A9D620C187B90E3F9849445B5C3C0FDF1768BFFD61F97E51316826F4F10E0E3E668F0A9F5ED9CCDA6F2C7CC957F12DB48F9041482E3D035E7A91852C404BFA325FED947E71F57B871DFAC6AF4FF2 9F4513A4A80B2D7ECC9D19D47ED04FA99CDFC881DFA771E1EA4F3F9B2C5AC673EF3DA2699A309CC8522993A63CB8D45D3CDF09B1DFDC573CD19679B250AD6721450B5042F201670B464505DCAE F59E2C67ABACC9AE2EEE793CE191FEBF66B8FAF4204EFFB359246B9C99FB52805C46375FF35140F74707FBC73C7731A28A2C883A**

### **A1.3 Request Crypt Fields**

<span id="page-38-0"></span>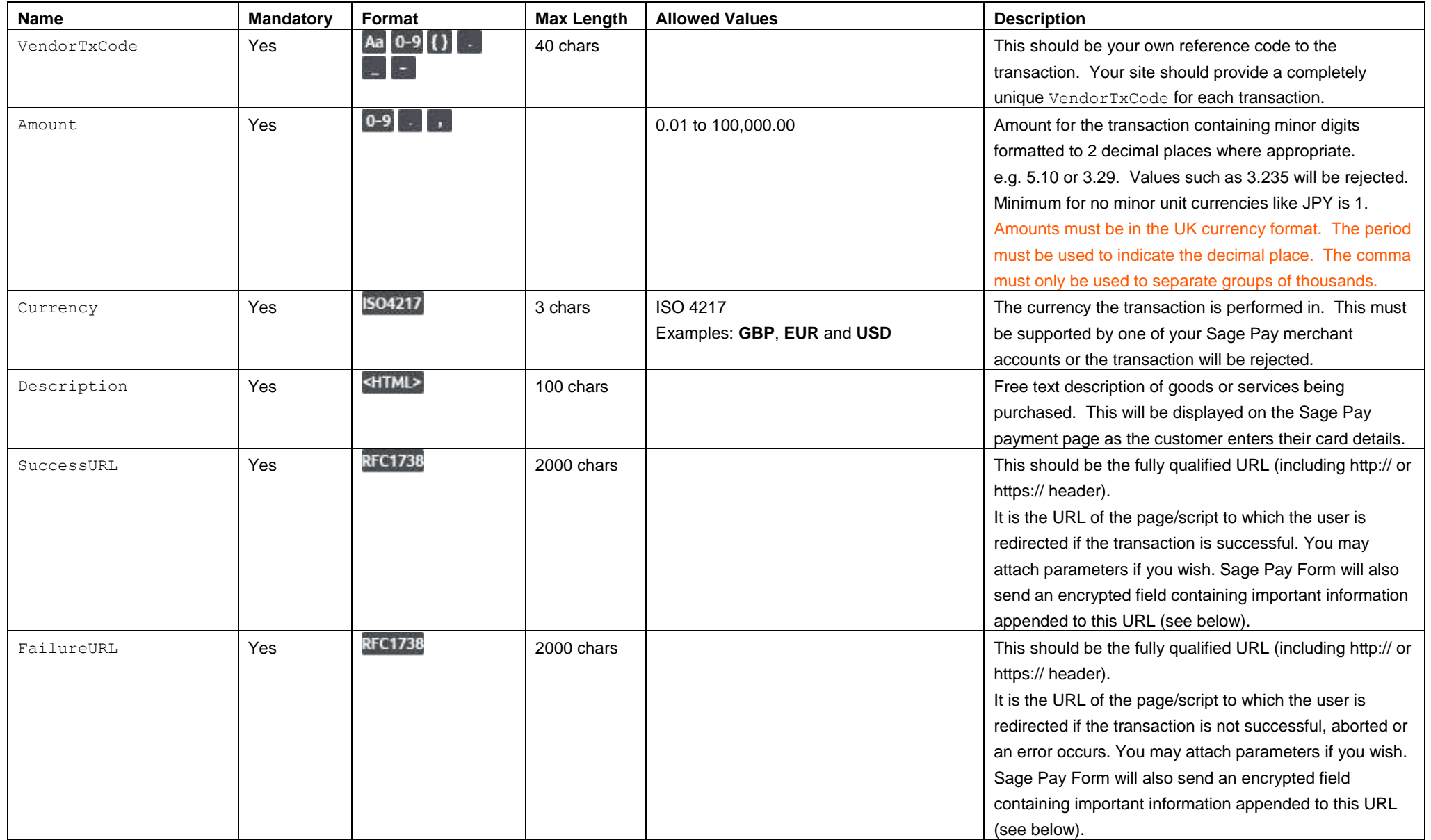

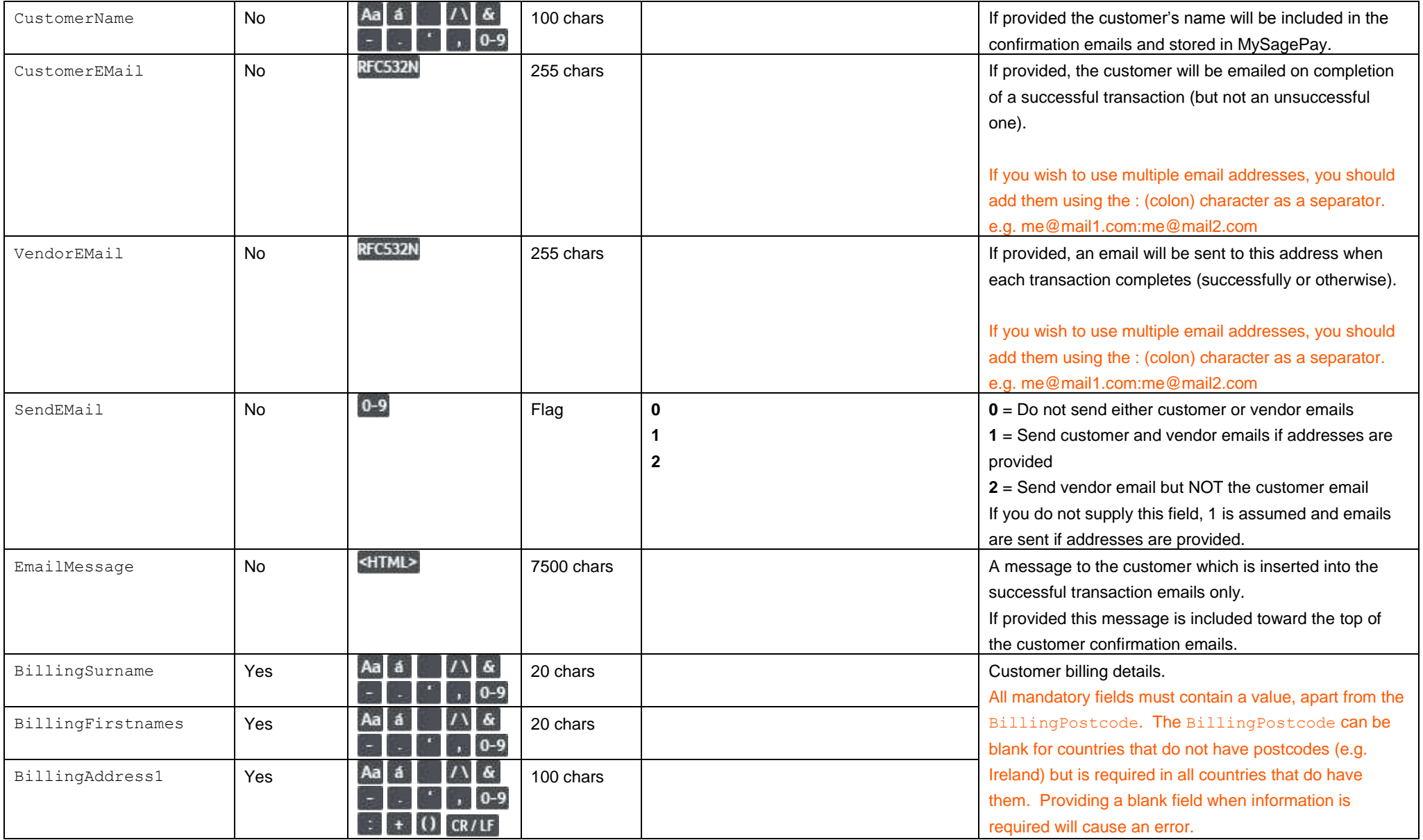

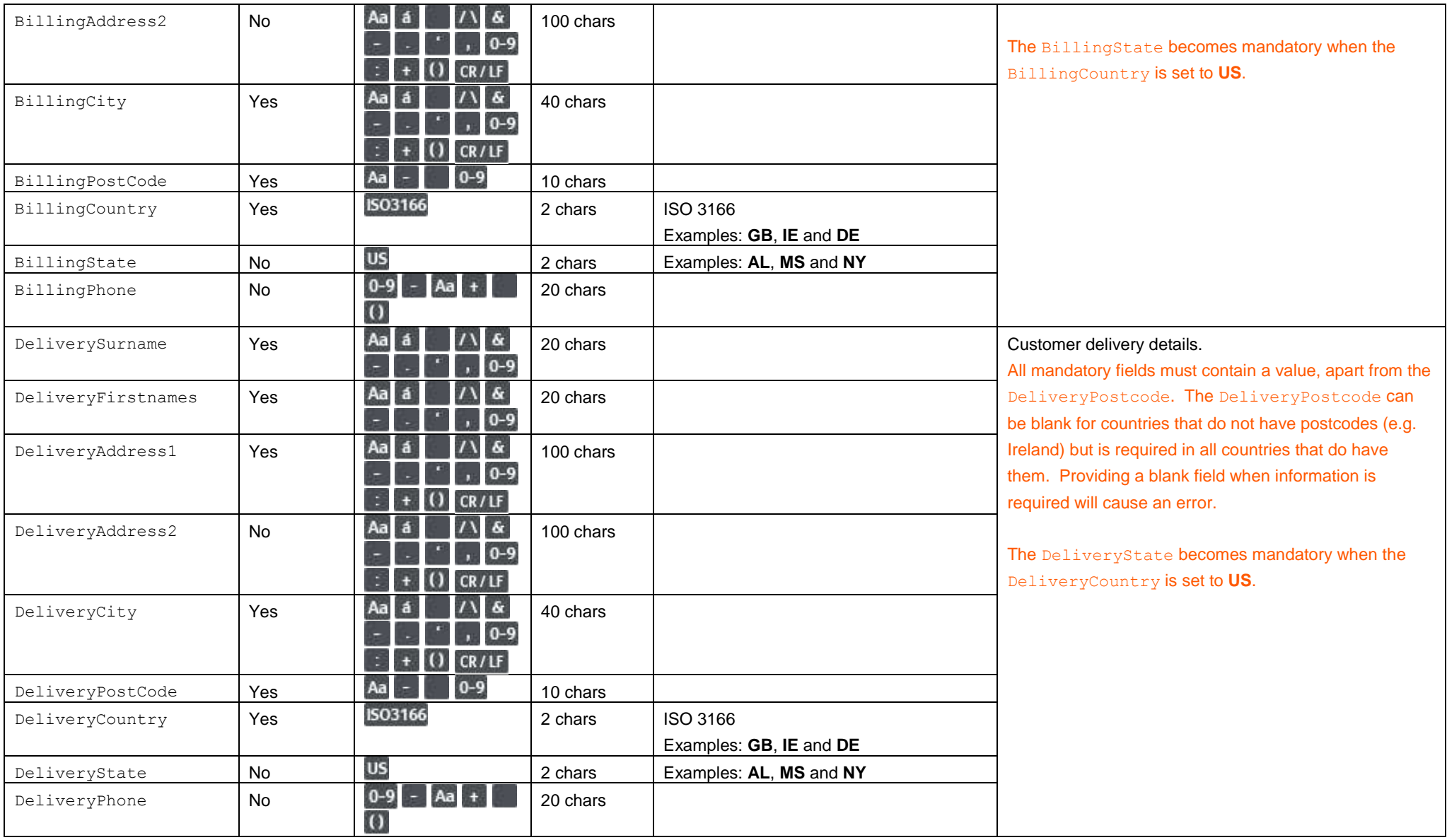

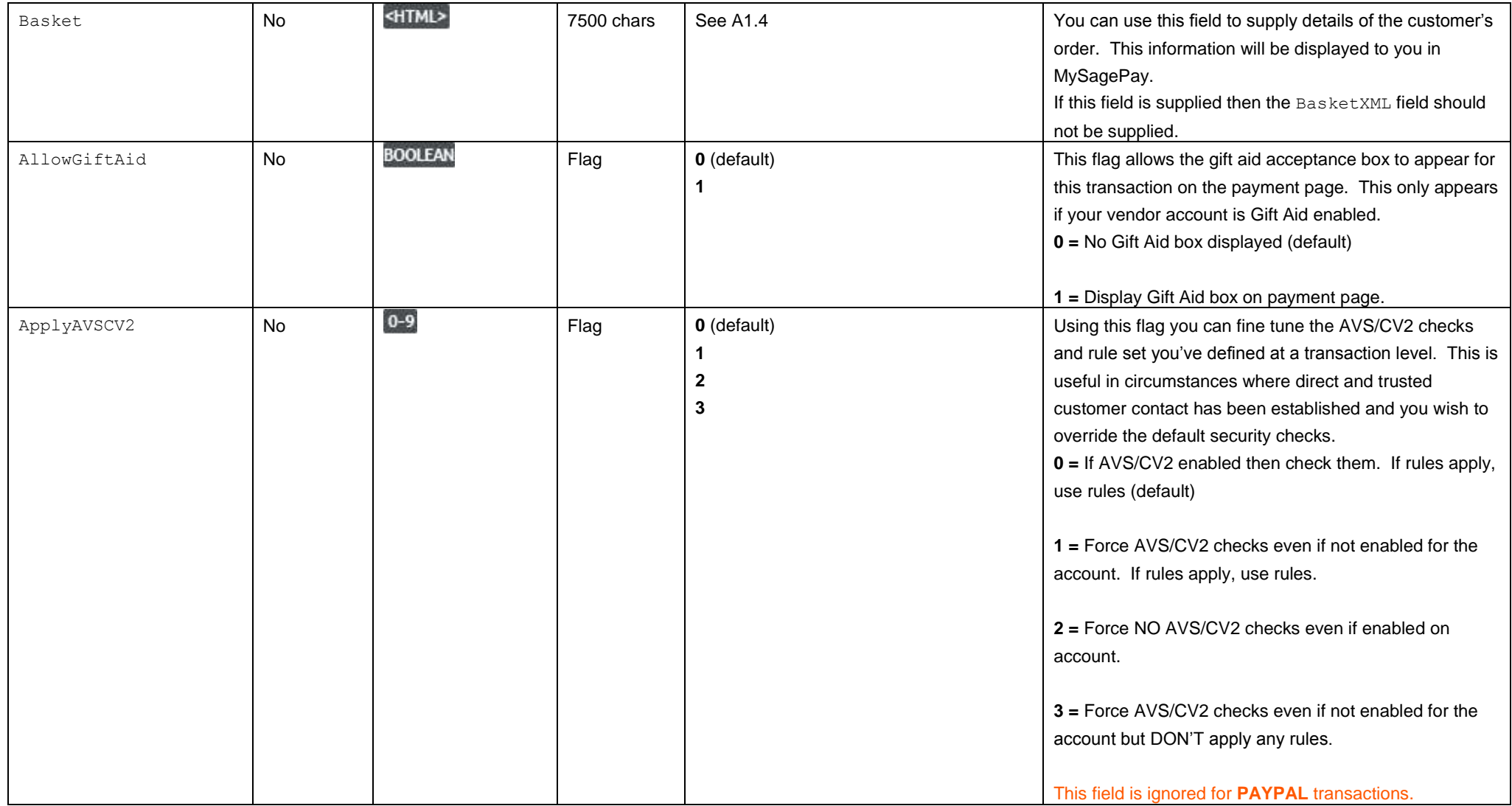

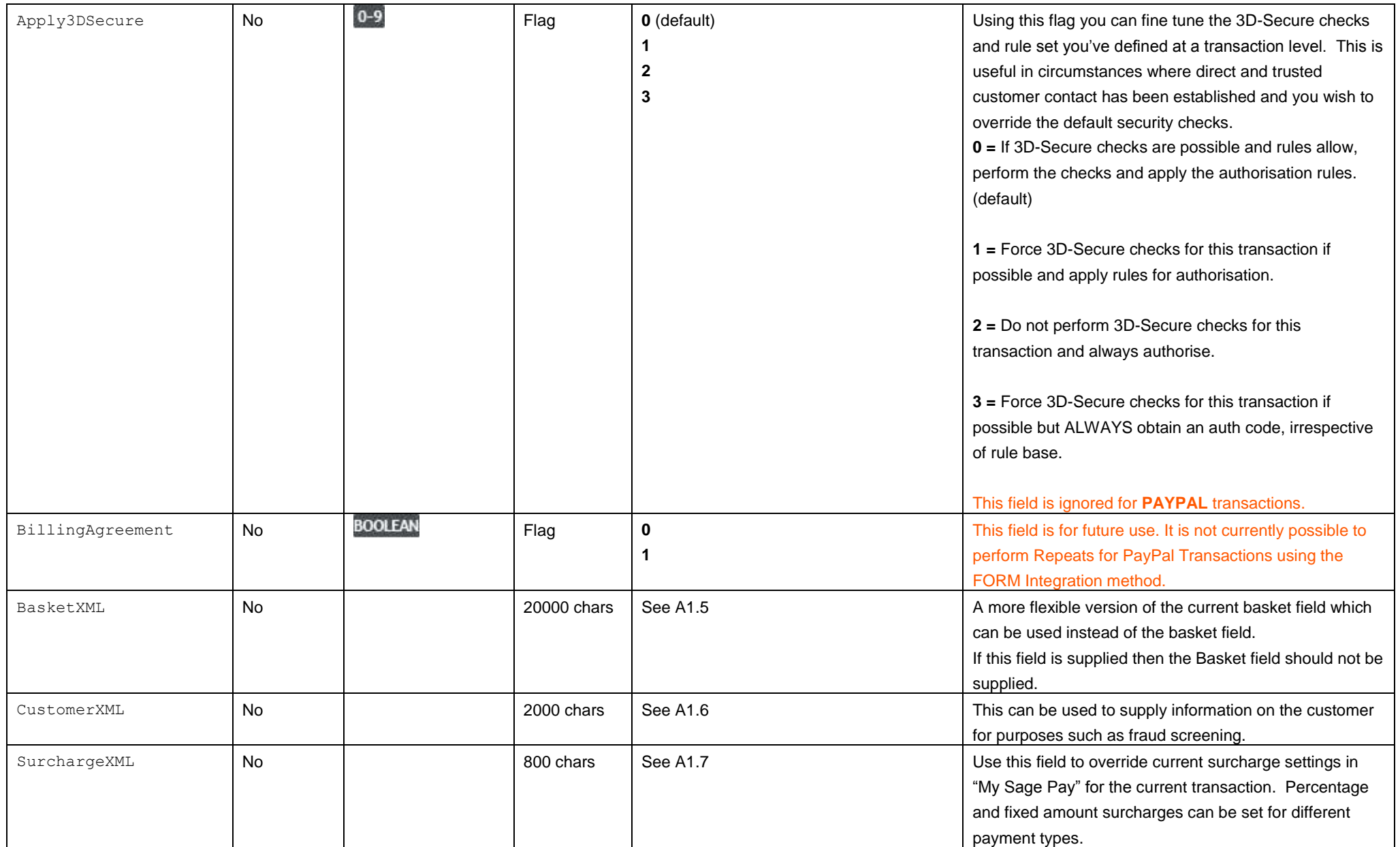

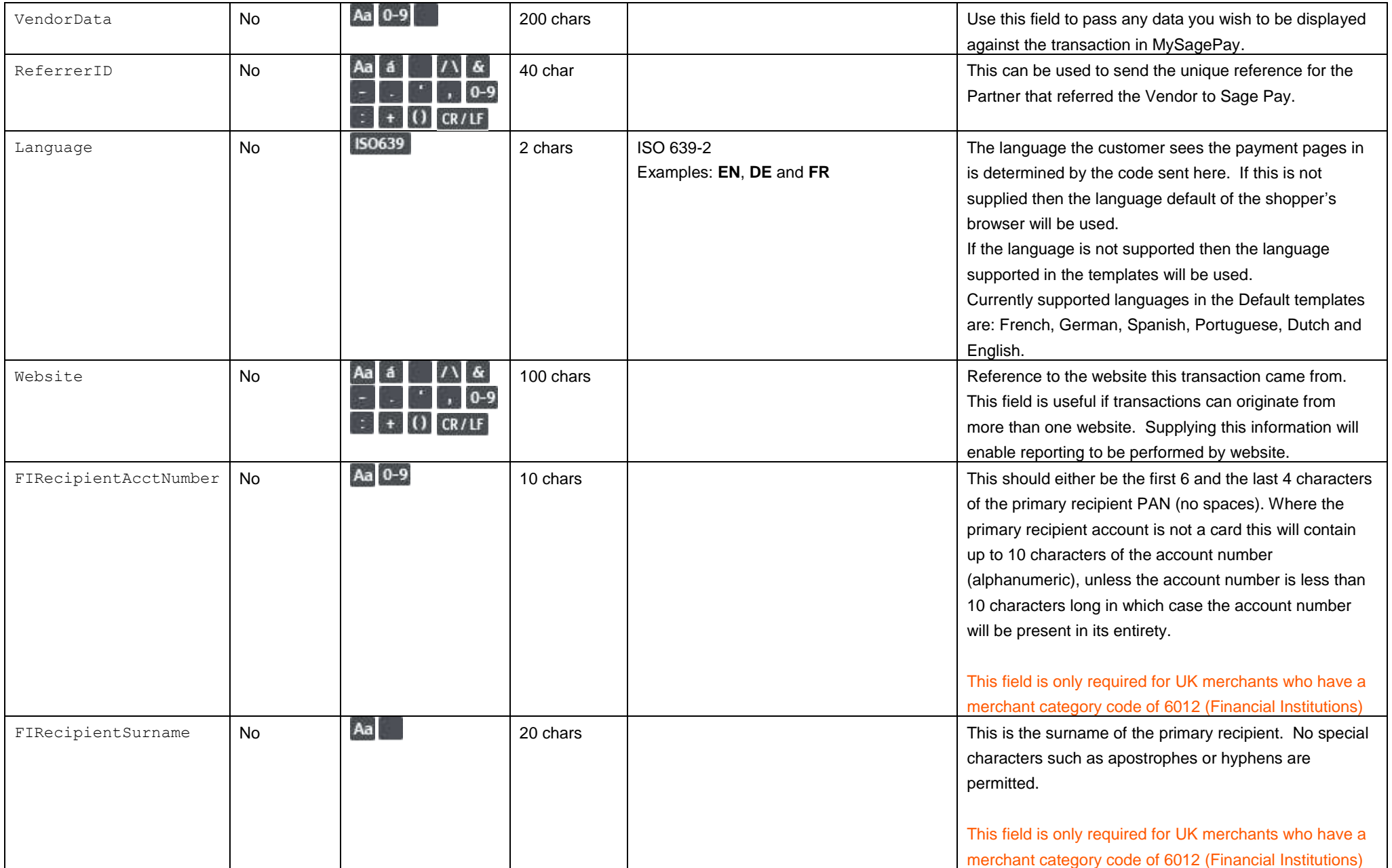

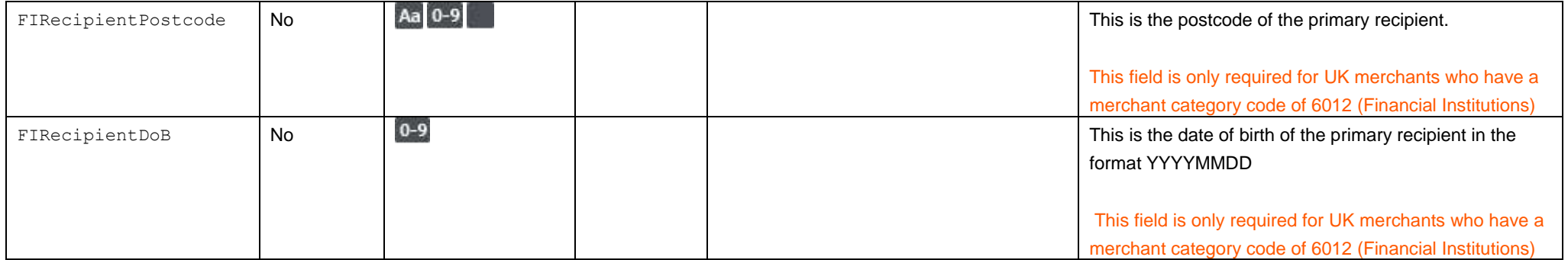

### **A1.4 SurchargeXML**

Use this field to override the default surcharge in MySagePay for the current transaction. You can set a different surcharge value for each payment type (except PayPal). The value can either be a percentage or fixed amount.

If a surcharge amount for the payment type selected is NOT included in the Surcharge XML, then the default value for that payment type will be used from MySagePay. If you wish to remove the surcharge value currently set in MySagePay for a payment type then you should send through the payment type with a surcharge value of 0 in the Surcharge XML. The XML tags should follow the order stated in the table.

### **Surcharge XML elements**

<span id="page-45-1"></span><span id="page-45-0"></span>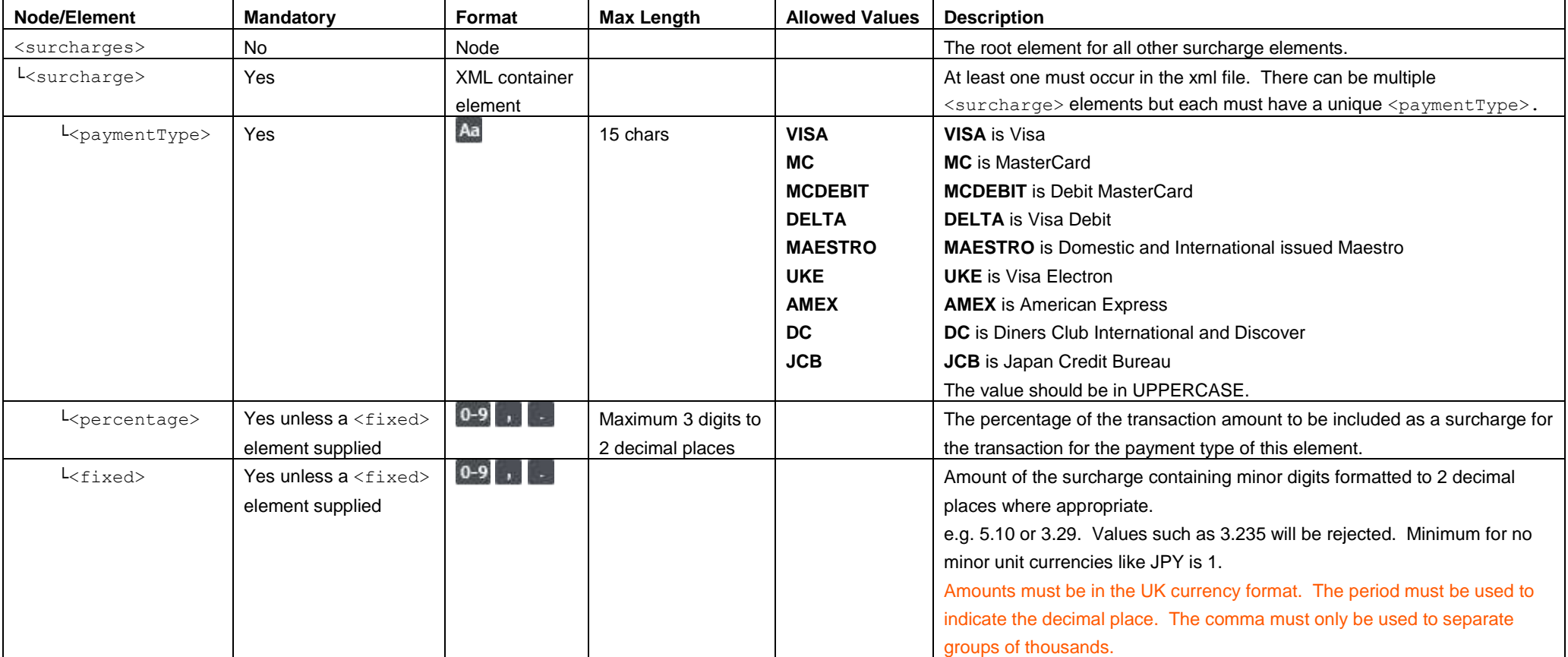

**View example Surcharge XML snippets on [sagepay.com](http://www.sagepay.co.uk/support/surcharge-xml)**

### **A1.5 Basket**

Example:

The shopping basket contents can be passed in a single, colon-delimited field, in the following format:

```
Number of lines of detail in the basket field:
Item 1 Description:
Quantity of item 1: 
Unit cost item 1 without tax: 
Tax applied to item 1: 
Cost of Item 1 including tax: 
Total cost of item 1 (Quantity x cost including tax): 
Item 2 Description: 
Quantity of item 2: 
.... 
Cost of Item including tax: 
Total cost of item
```
- The line breaks above are included for readability only. No line breaks are needed; the only separators should be the colons.
- <span id="page-46-1"></span><span id="page-46-0"></span> The first value "The number of lines of detail in the basket" is **NOT** the total number of items ordered, but the total number of rows of basket information. In the example below there are 6 items ordered, (1 DVD player and 5 DVDs) but the number of lines of detail is 4 (the DVD player, two lines of DVDs and one line for delivery).

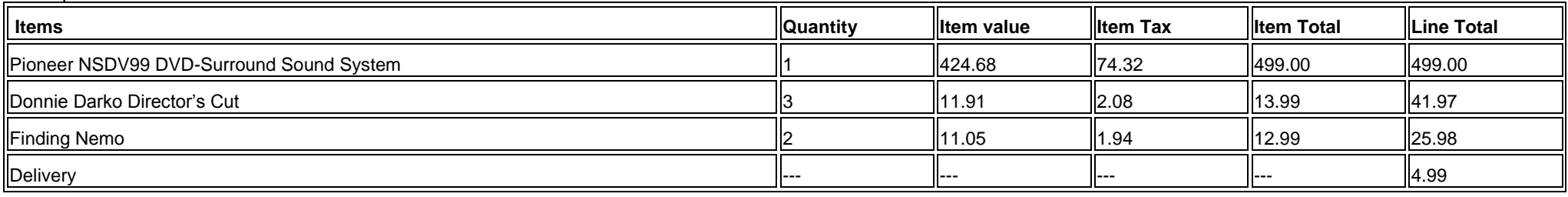

4:Pioneer NSDV99 DVD-Surround Sound System:1:424.68:74.32:499.00: 499.00:Donnie Darko Director's Cut:3:11.91:2.08:13.99:41.97: Finding Nemo:2:11.05:1.94:12.99:25.98: Delivery:---:---:---:---:4.99

If you wish to leave a field empty, you must still include the colon. E.g. 1: DVD Player: 1:199.99:::199.9

### **A1.6 BasketXML**

The basket can be passed as an XML document with extra information that can be used for:

- 1. Displaying to the customer when they are paying using PayPal.
- 2. Displaying in MySagePay to give you more detail about the transaction.

3. Displaying on the payment page. It is possible to send through a delivery charge and one or more discounts. The discount is at the order level rather than item level and is a fixed amount discount. You can however add multiple discounts to the order.

4. More accurate fraud screening through ReD. Extra information for fraud screening that can be supplied includes; details of the items ordered, and also the shipping details and the recipient details. Any information supplied will be sent to ReD to enable them to perform more accurate fraud screening.

5. The supplying of TRIPs information. However this information will only be of use to you if your acquiring bank is Elavon. TRIPs information which can be supplied includes details of airlines, tours, cruises, hotels and car rental. If your acquiring bank is Elavon this information will be sent in the daily settlement file.

NB : Please note if your customer is buying more than one service from you (i.e. more than one of following ; airlines, tours, cruises, hotels and car rental ) you will need to send the information through as separate transactions.

No validation is performed on the totals of the basket, it is your responsibility to ensure that the amounts are correct and that the total of the basket matches the transaction amount sent in the Registration

<span id="page-47-0"></span>Both the Basket field and the BasketXML field are optional. If basket information is to be supplied, you cannot pass both the Basket and the BasketXML field, only one of them needs to be passed.

The XML tags should follow the order stated in the table.

#### **Basket XML elements**

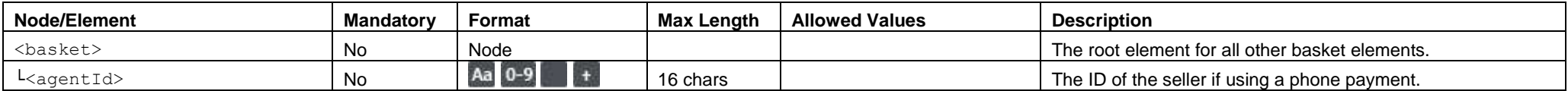

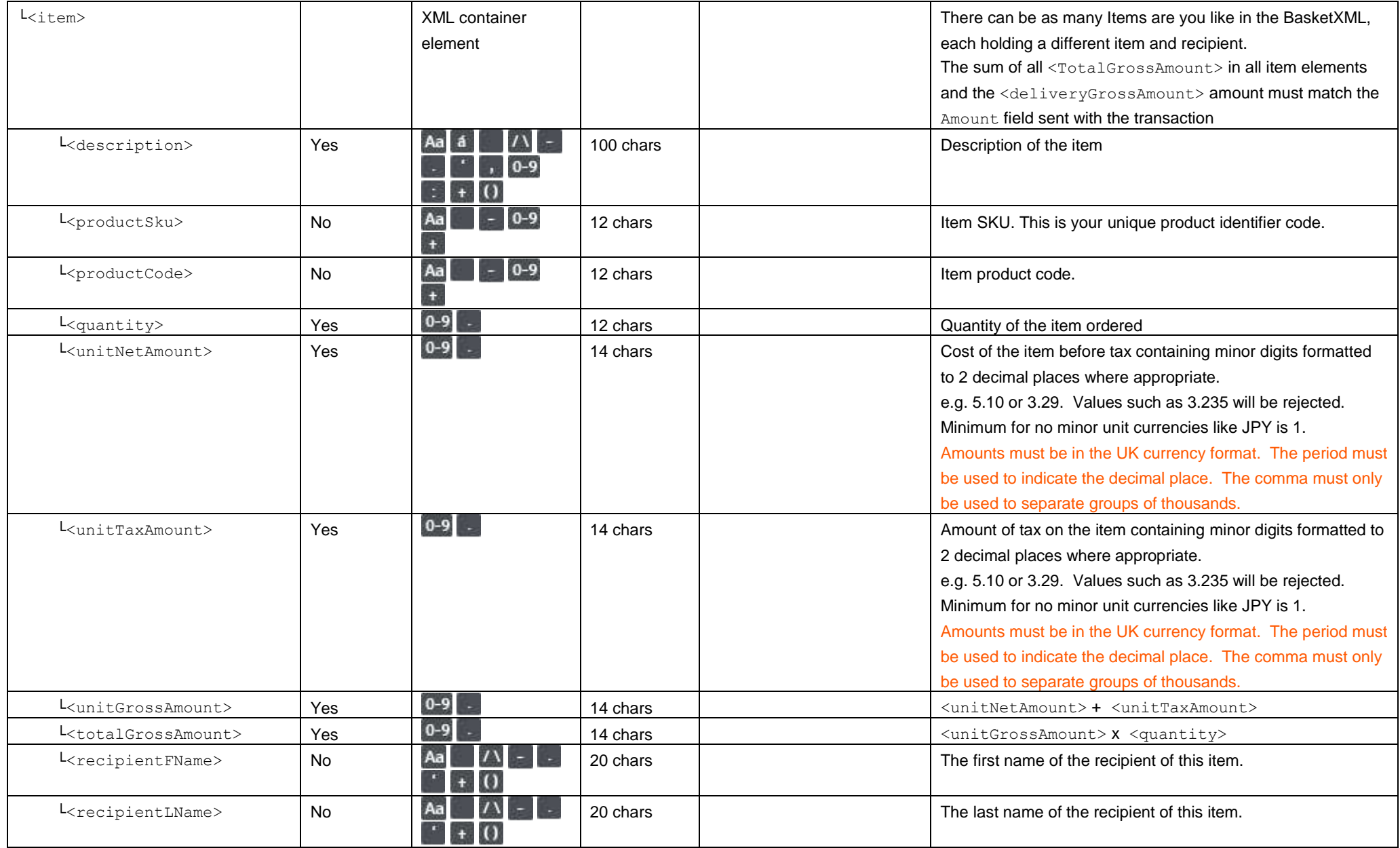

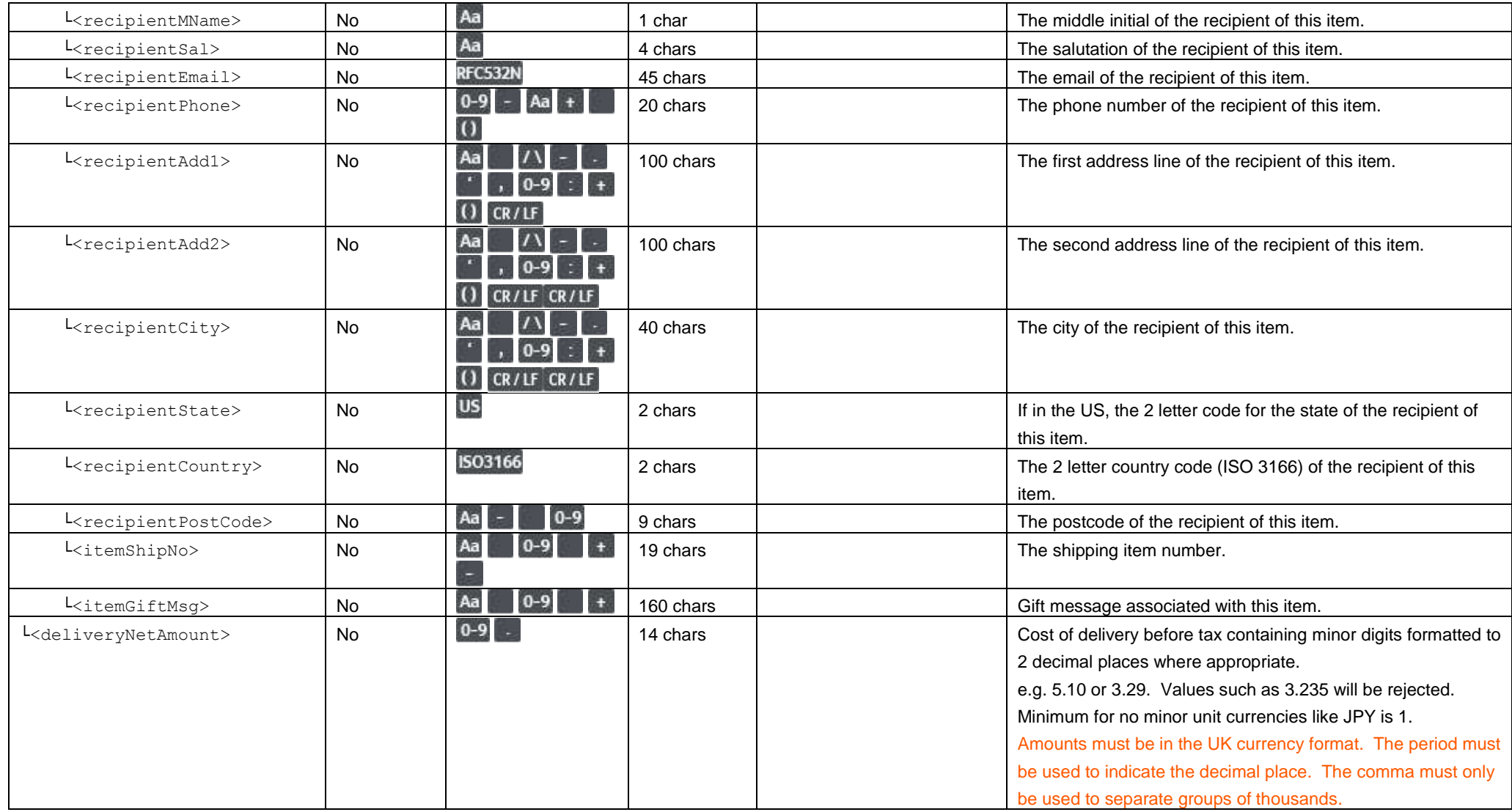

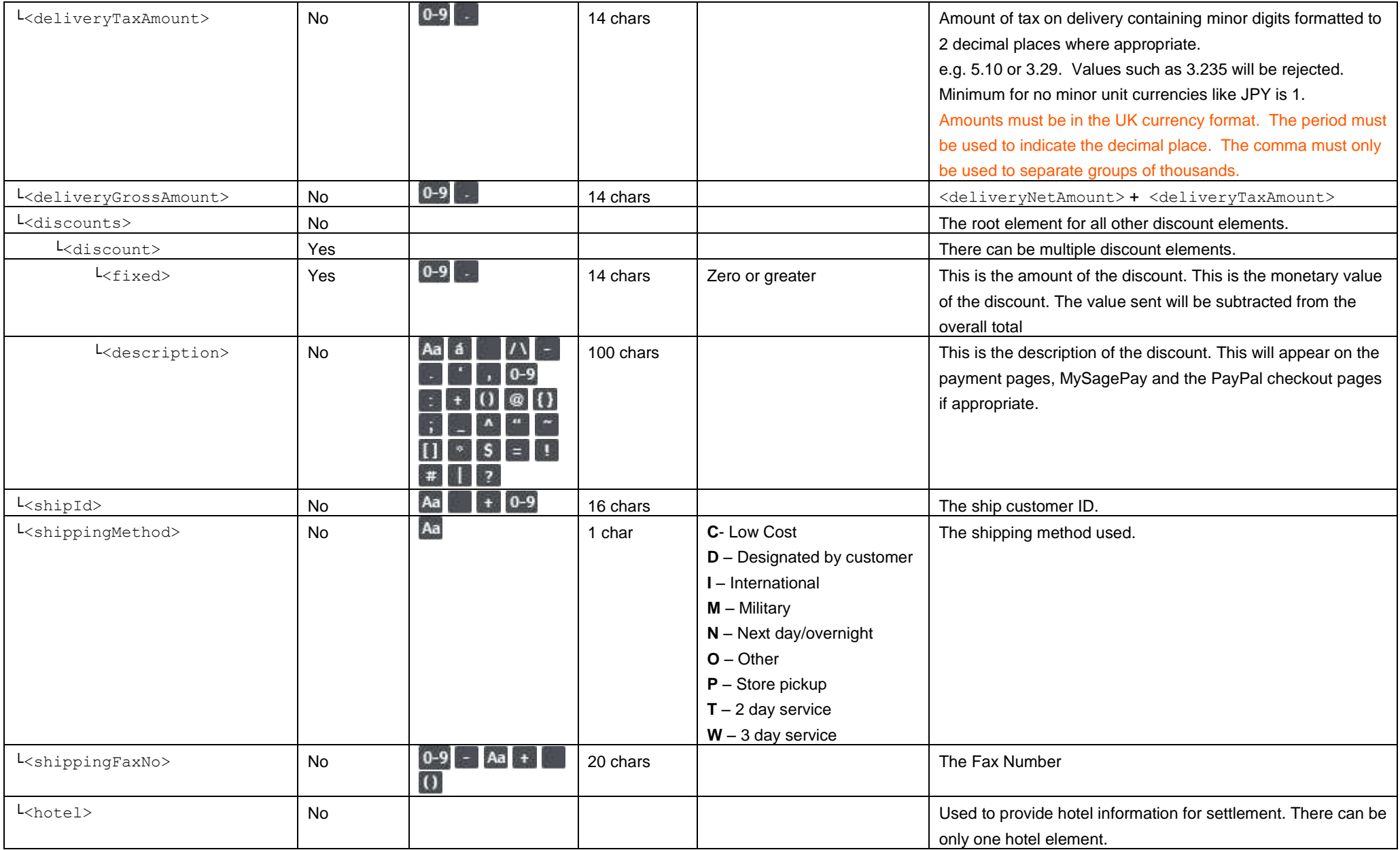

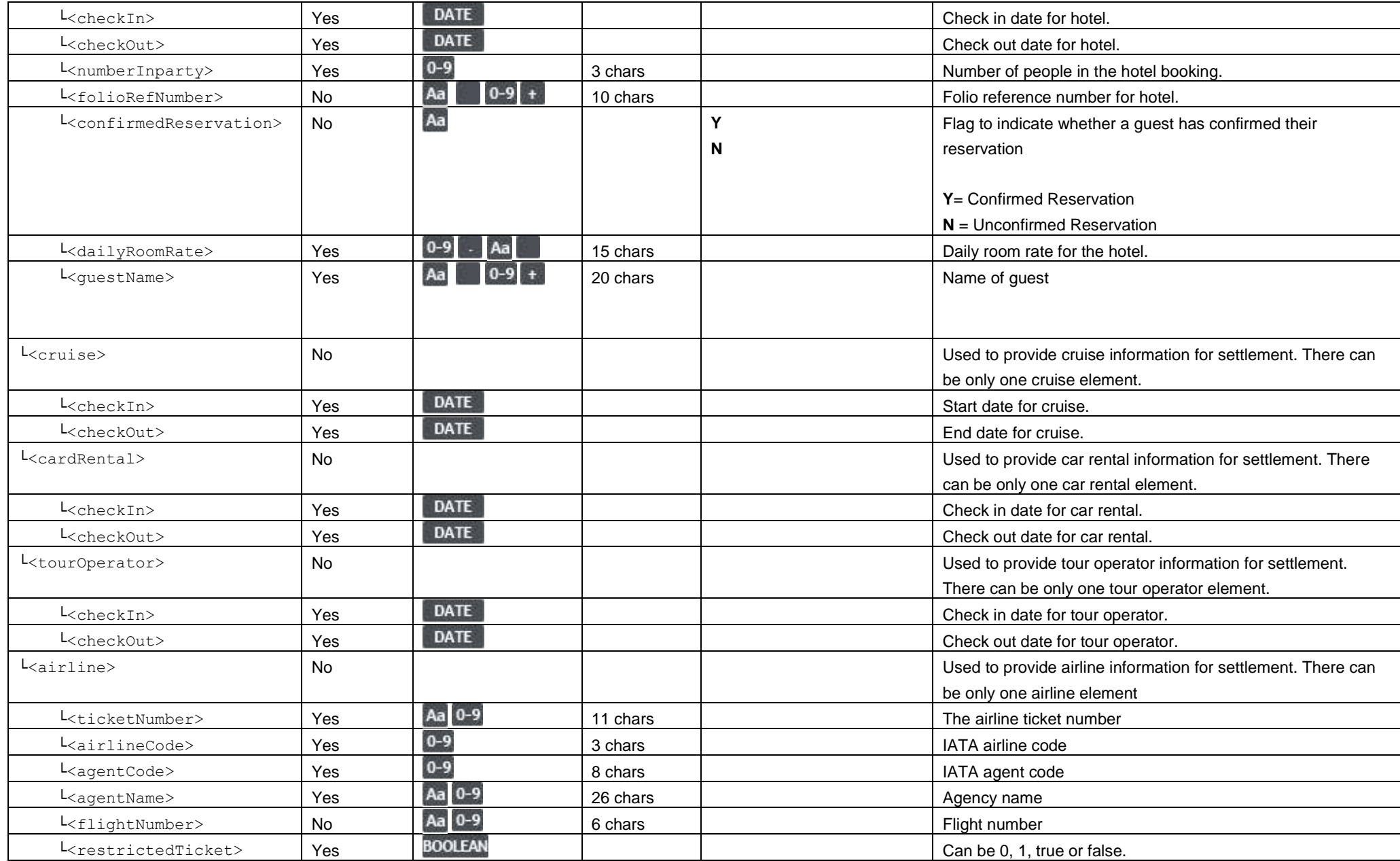

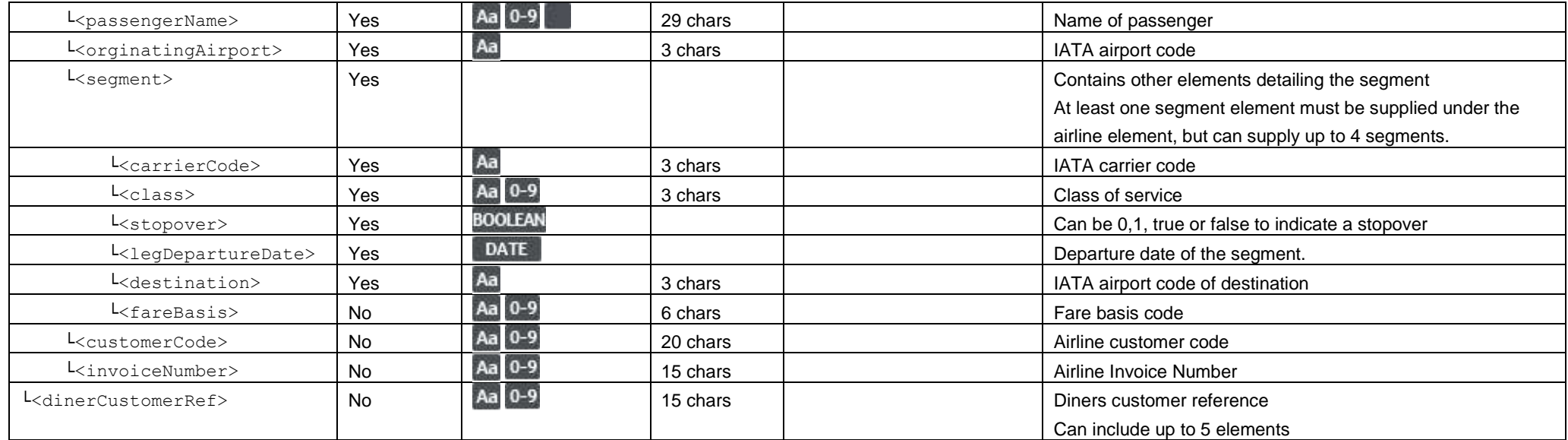

**View example Basket XML snippets on [sagepay.com](http://www.sagepay.co.uk/support/basket-xml)**

### **A1.7 CustomerXML**

The extra fields detailed below can be passed as an xml document for more accurate fraud screening. The XML tags should follow the order stated in the table.

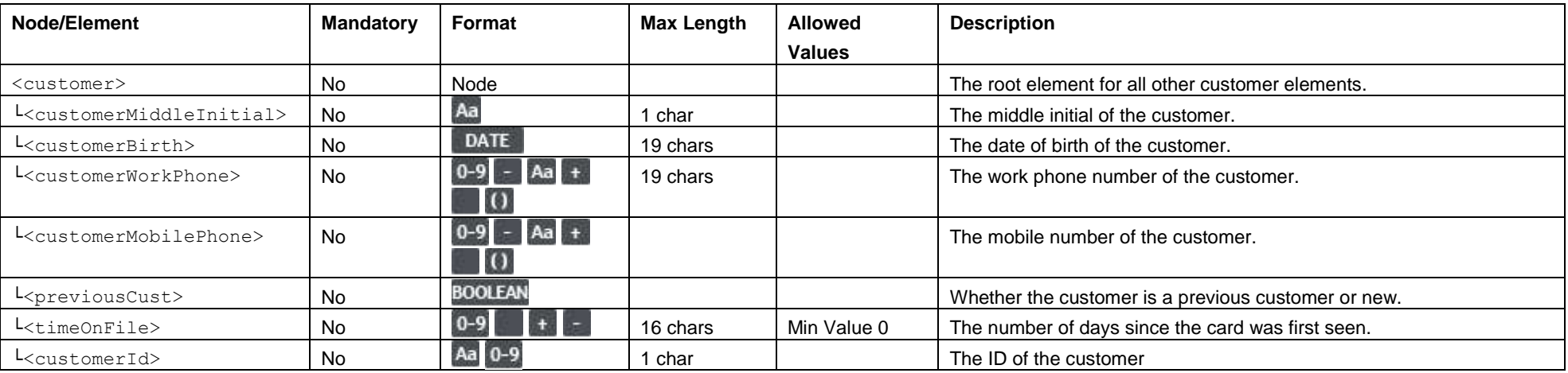

### **Customer XML elements**

<span id="page-53-0"></span>**View example Customer XML snippets on [sagepay.com](http://www.sagepay.co.uk/support/customer-xml)**

### Appendix B: Transaction Completion

For Sage Pay Form transactions, Sage Pay cannot guarantee to return the customer to your website. If the customer closes their browser mid-way through a transaction, or if something goes wrong at any redirect stages, it will be up to you to check the status of the transactions on the MySagePay reporting screens.

In normal circumstances, however, where the customer does not close their browser and there are no redirection problems, Sage Pay Form will return them to your site, either to the SuccessURL (in the event the transaction was successful), or the FailureURL (in all other circumstances).

The system will append to the SuccessURL or FailureURL a field called Crypt, in the manner:

### **[ResponseURL]?crypt=[encrypted\_information]**

Or if the URL already has your own fields attached, it will be appended thus:

### **[ResponseURL]?vendor1=test&vendor2=test2&crypt=[encrypted\_information]**

<span id="page-54-0"></span>The SuccessURL and FailureURL fields should point to scripts on your server that extract the information in the crypt field and use it to update your database (if you have one) and/or format an appropriate response page for the customer. This is not compulsory, however, and you may choose to simply direct customers to a static HTML page that ignores the contents of the crypt field. In such cases, you will need to manually check the MySagePay report pages to determine if a transaction succeeded or failed. In fact, we recommend you always check the MySagePay pages before sending any goods just to confirm the status of each transaction.

The Crypt field contains the plain text shown overleaf. For details of the Encryption used see Appendix A1.1

### Remember to remove the '@' sign before decrypting.

### **B1. Response Crypt Fields**

<span id="page-55-0"></span>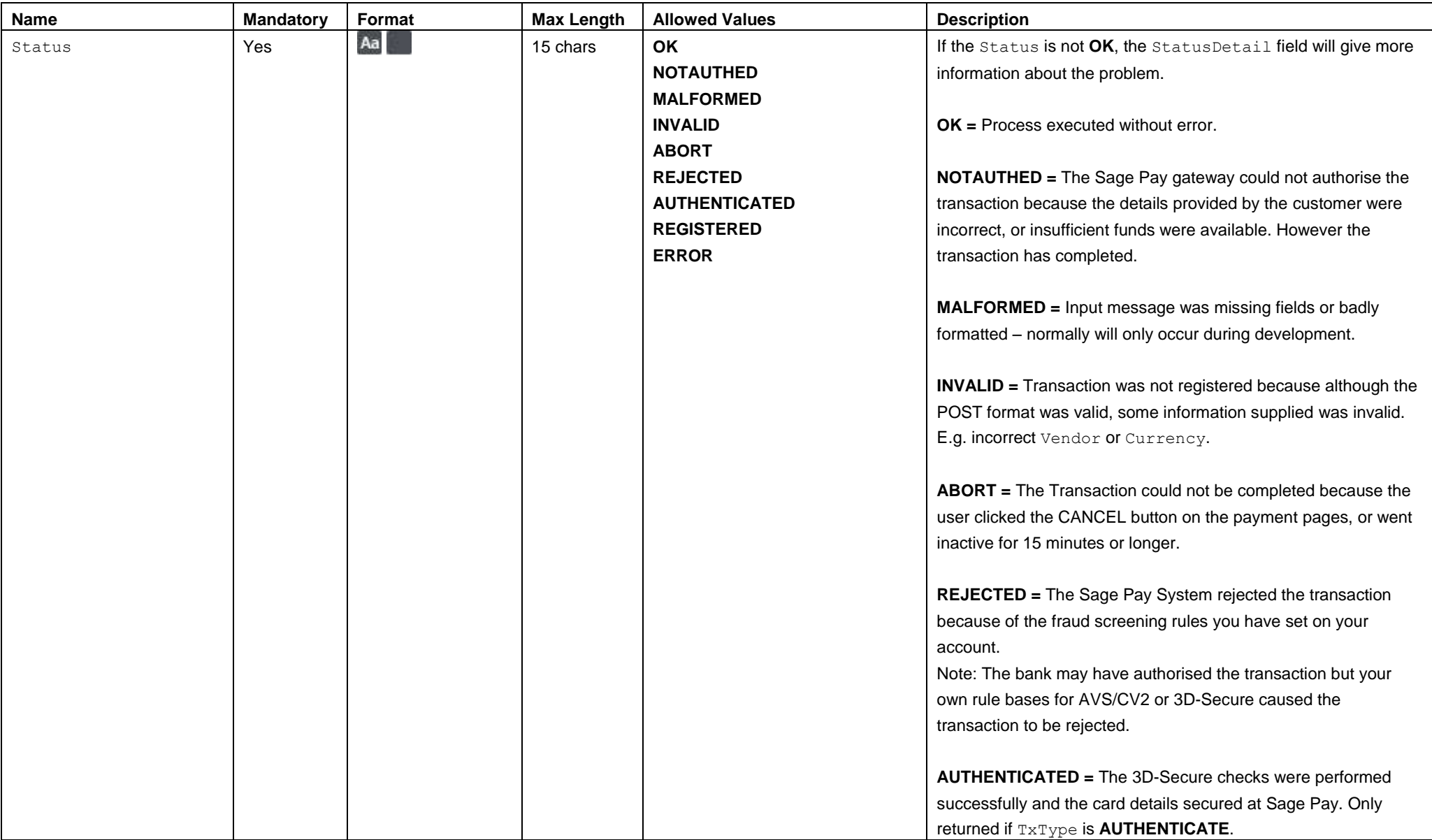

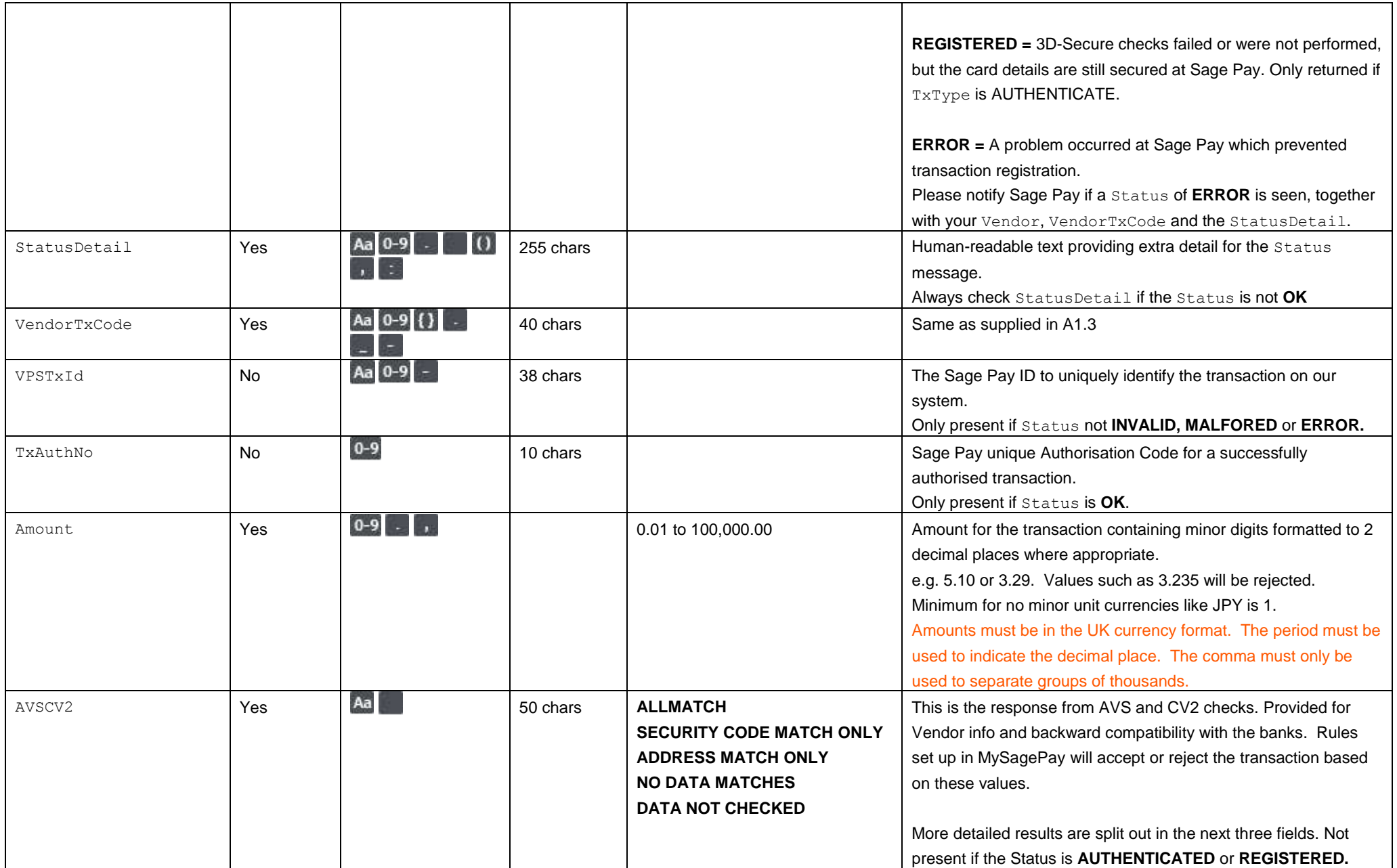

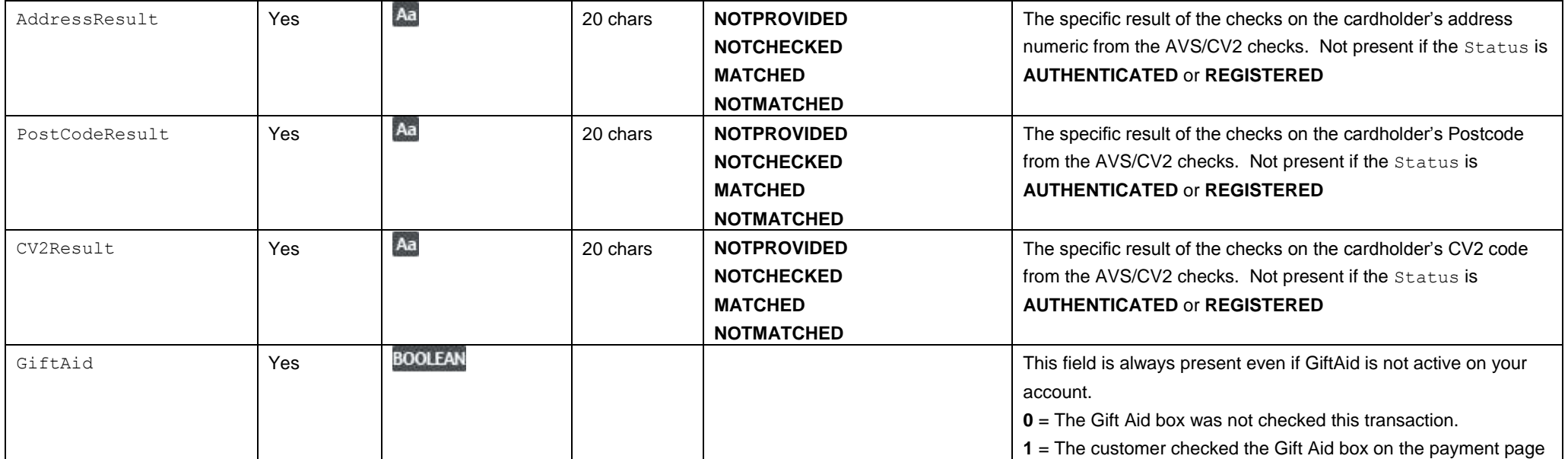

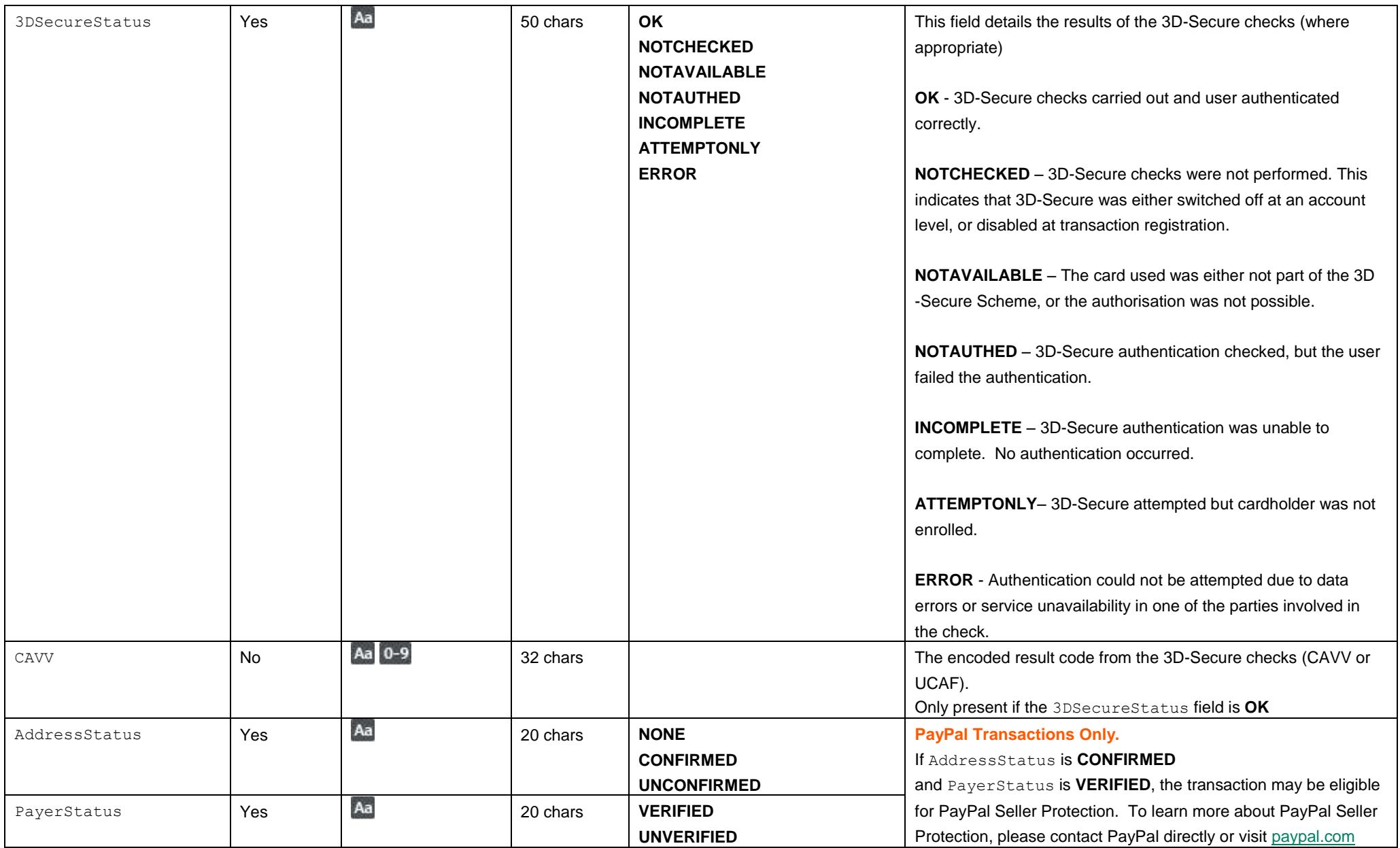

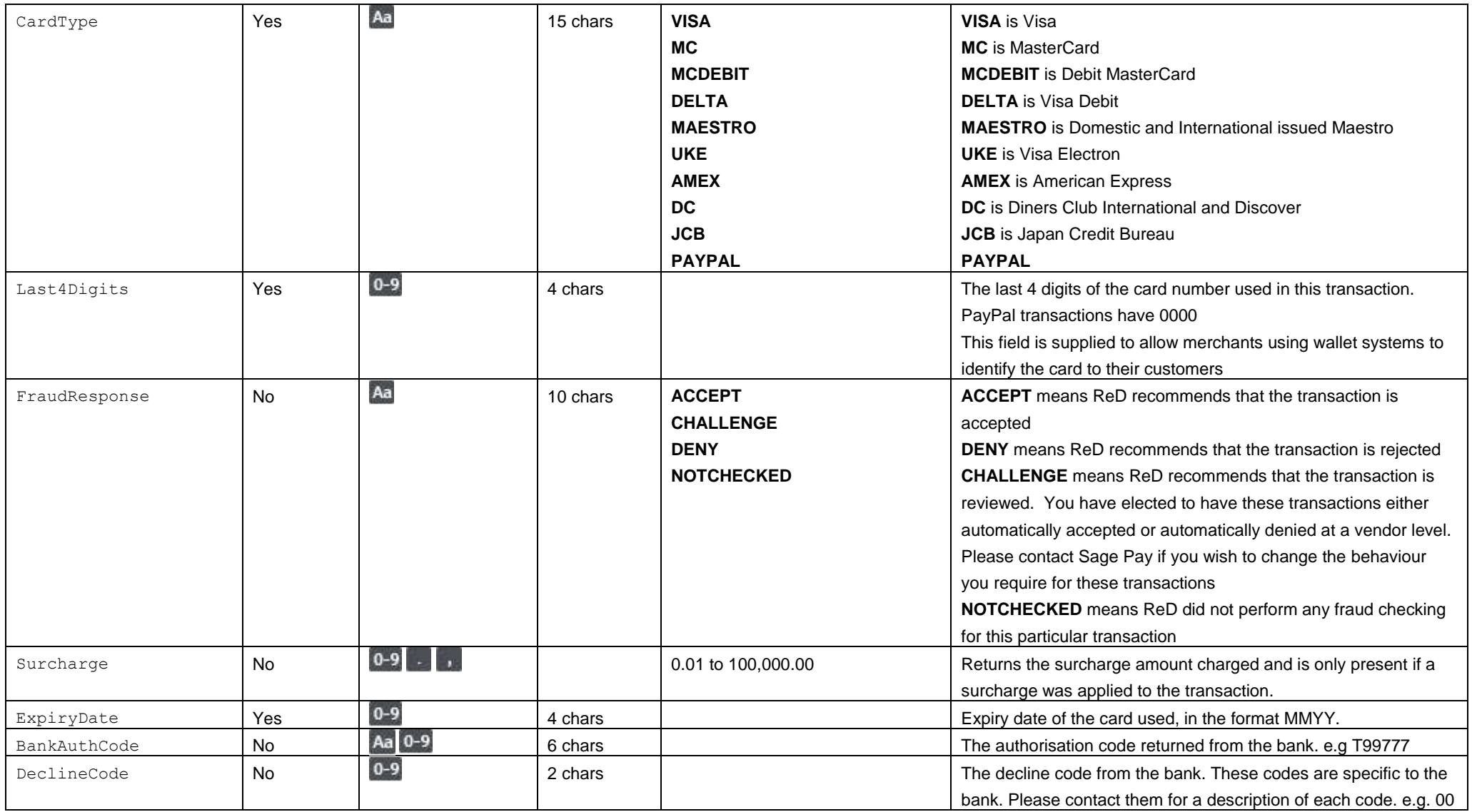

# 12.0URLs

The table below shows the complete set of web addresses (URLs) to which you send the transaction registration post.

<span id="page-60-0"></span>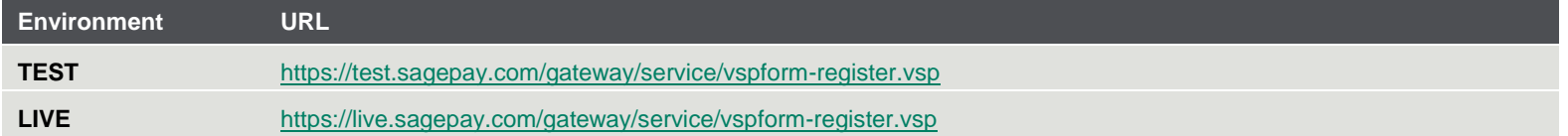